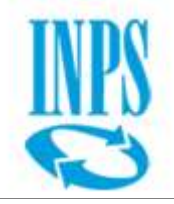

#### **INPS**

# **Istituto Nazionale Previdenza Sociale**

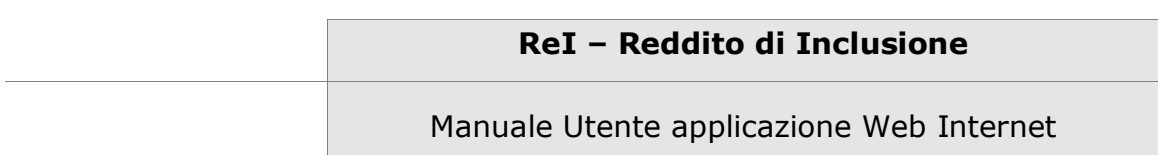

Data: **08/11/2017** Versione: **v 1.0**

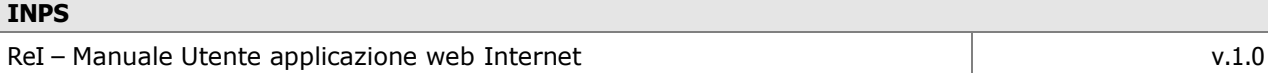

#### **TABELLA DELLE REVISIONI**

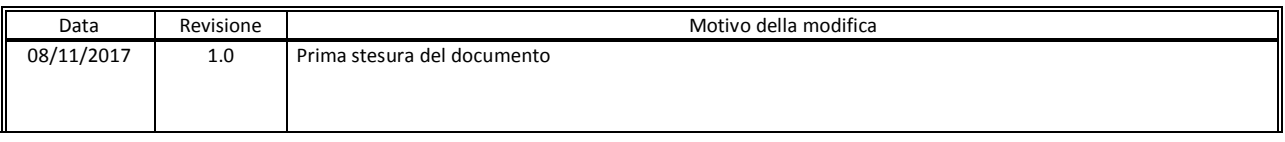

#### **DOCUMENTI ALLEGATI**

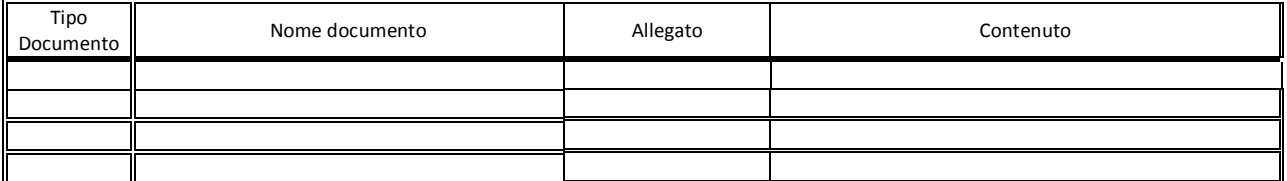

#### **GLOSSARIO**

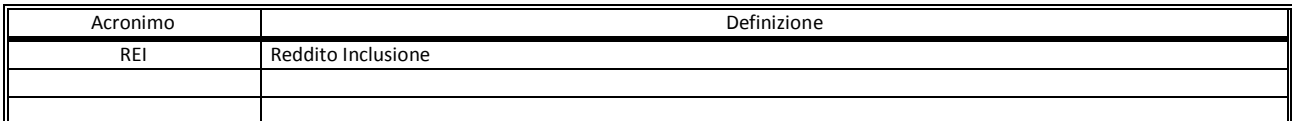

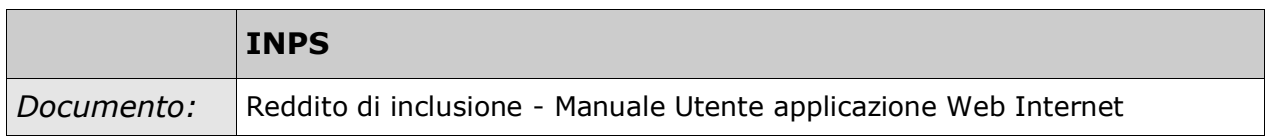

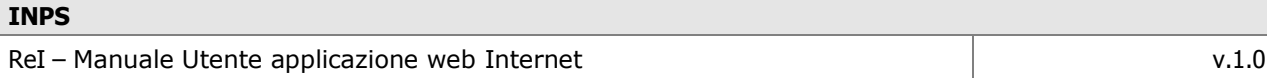

# **Contenuti del documento:**

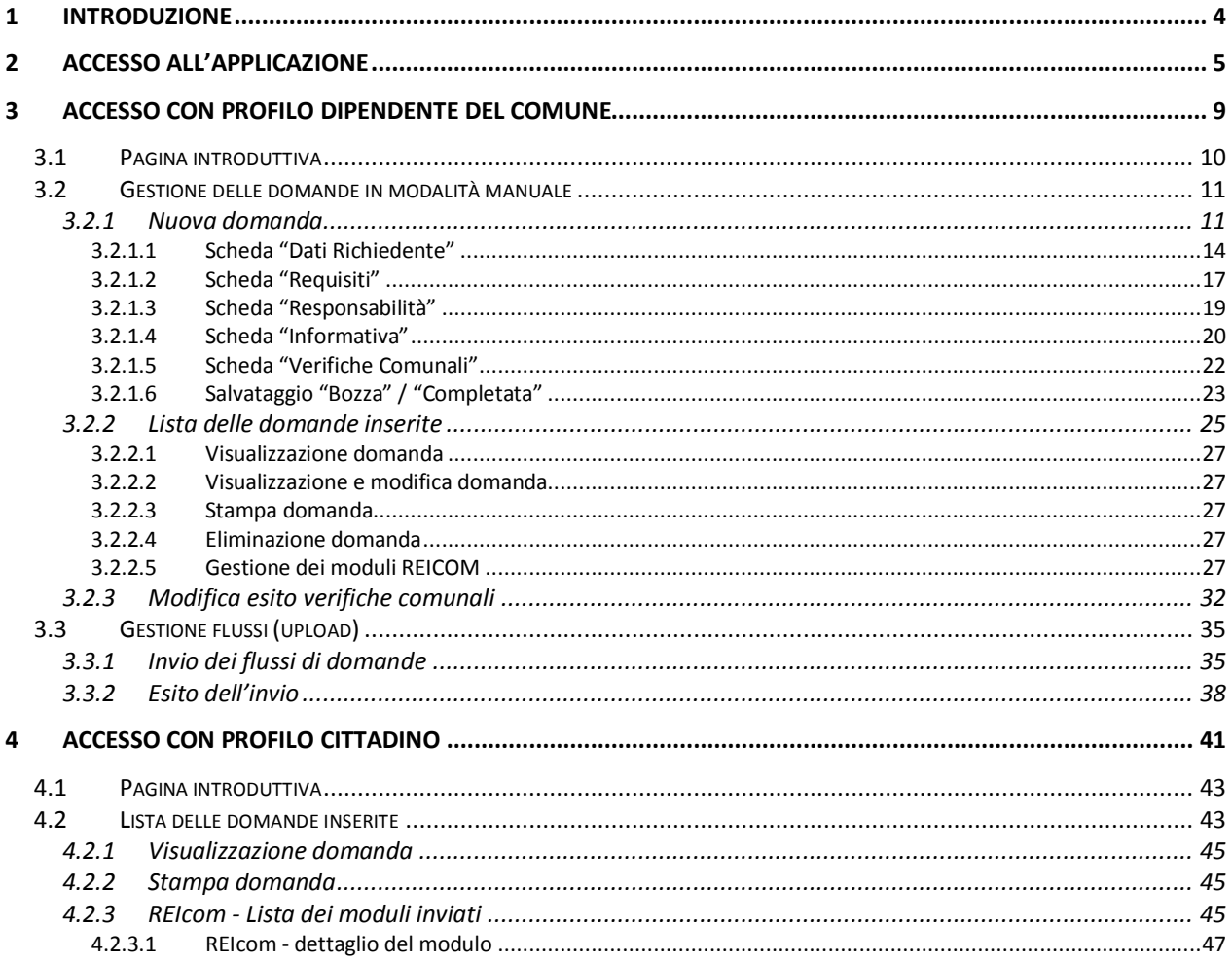

# **1 Introduzione**

Il presente documento descrive le funzionalità messe a disposizione dall'applicazione Web su Internet per la gestione delle domande di concessione del Reddito di inclusione nell'ambito delle Prestazioni e Servizi erogate dall'Istituto, in ottemperanza al D.L. n.147 del 15 settembre 2017.

L'applicazione è resa disponibile per i Comuni, incaricati della gestione delle domande inoltrate, e dei cittadini abilitati, per la consultazione dello stato della loro lavorazione.

# **2 Accesso all'applicazione**

Si accede all'applicazione:

- collegandosi online alla procedura "ReI (Reddito di Inclusione)" resa disponibile nella sezione "Servizi Online" → "Enti pubblici e previdenziali" del portale INPS
- inserendo le proprie credenziali:

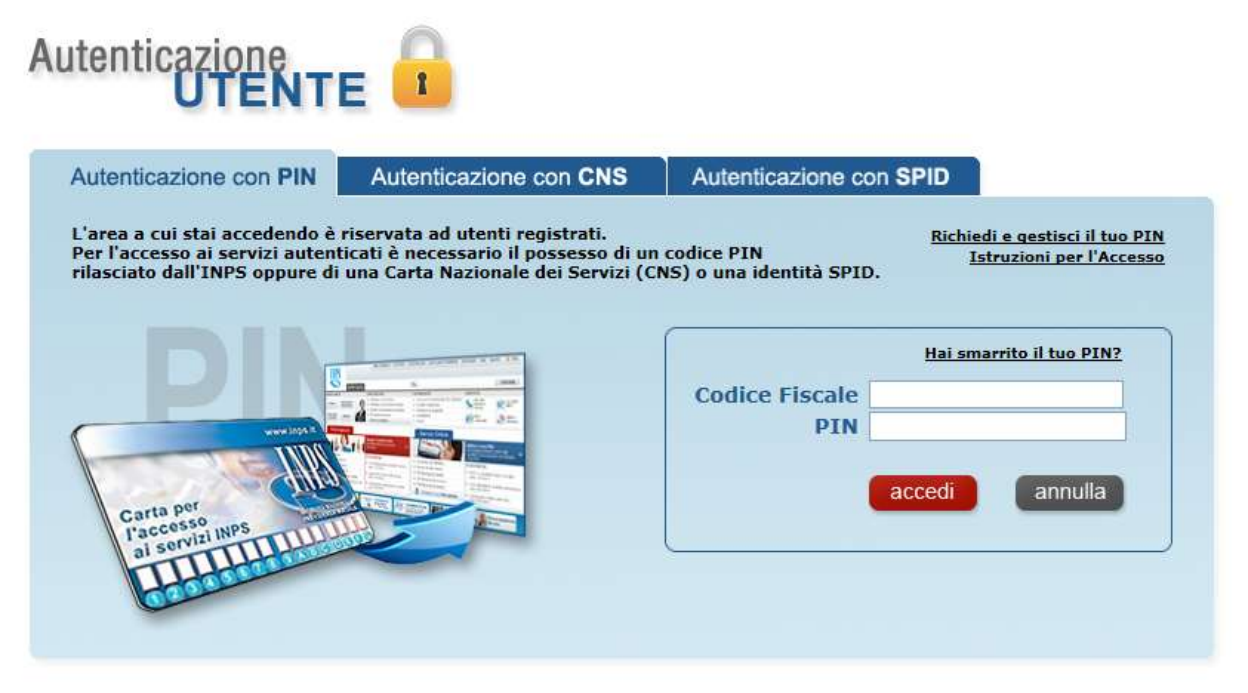

**Figura 1: Accesso all'applicazione**

Qualora il browser utilizzato sia Internet Explorer, potrebbe verificarsi la seguente visualizzazione, con il messaggio evidenziato:

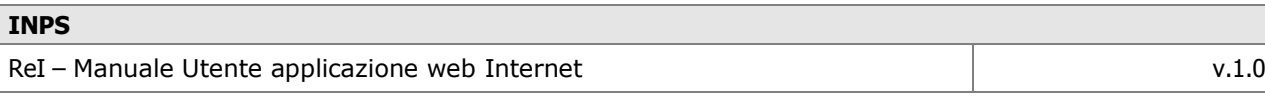

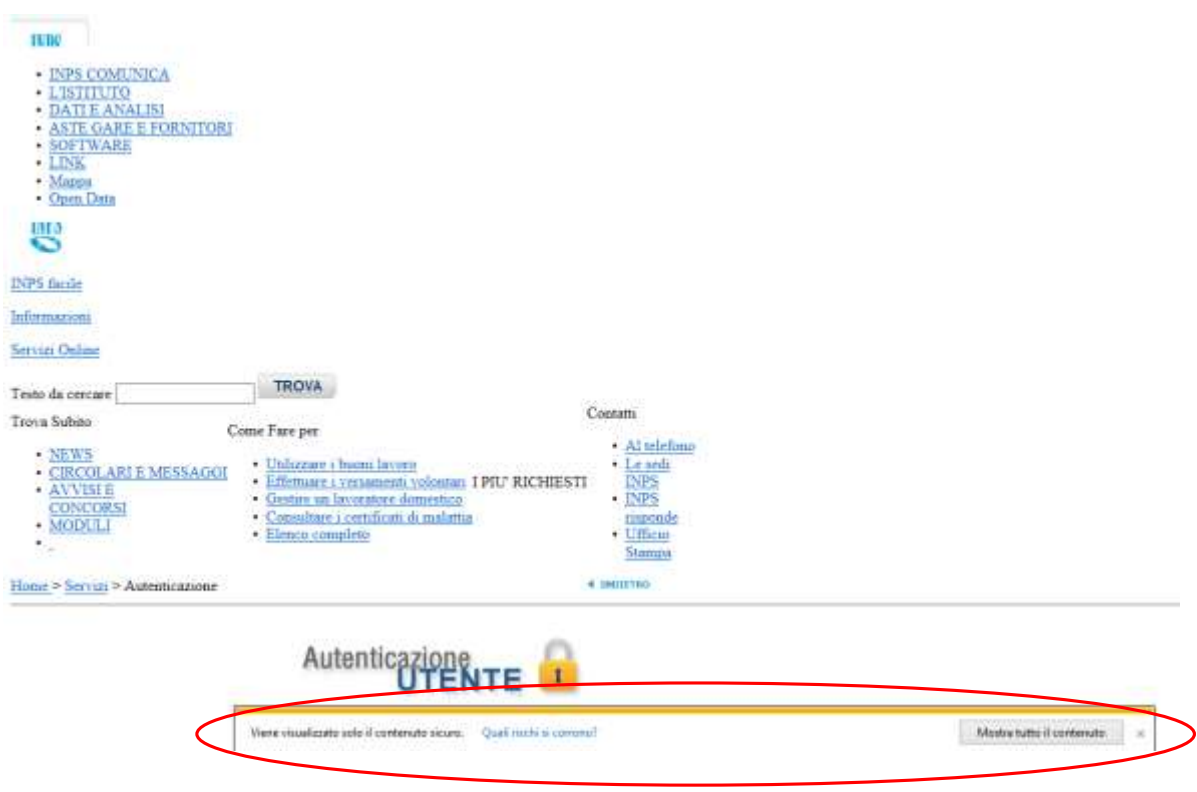

**Figura 2: Visualizzazione Internet Explorer**

In tal caso, si proceda come segue al fine di ottenere una corretta visualizzazione:

1. Cliccare il tasto "Strumenti", in alto a destra nel browser (simbolo "ingranaggio"):

| fпì               |
|-------------------|
| Strumenti (ALT+X) |

**Figura 3: Internet Explorer – Operazioni per correzione visualizzazione**

2. Cliccare la voce "Opzioni Internet" nel menu che si apre:

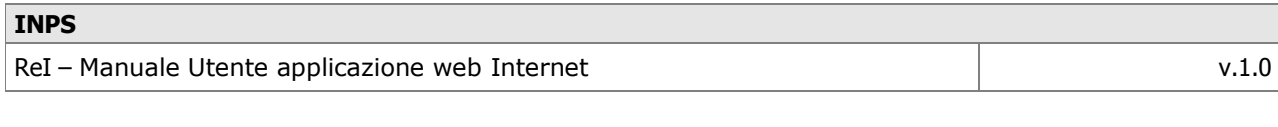

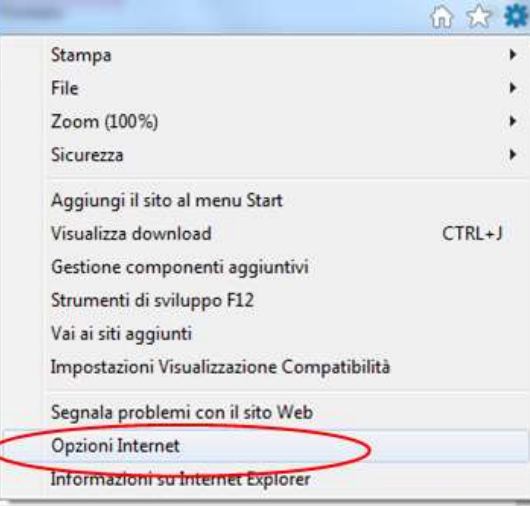

**Figura 4: Internet Explorer – Operazioni per correzione visualizzazione**

3. Nel tab "Sicurezza", selezionare la voce "Attiva modalità protetta":

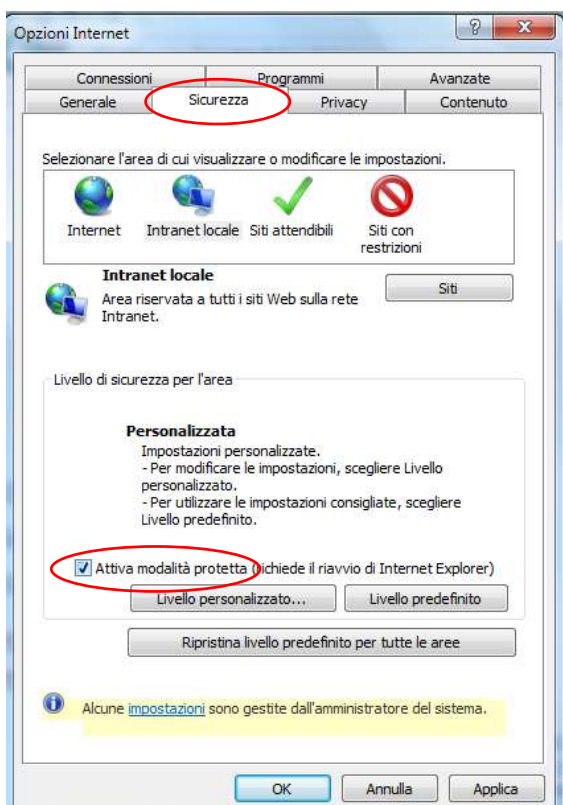

**Figura 5: Internet Explorer – Operazioni per correzione visualizzazione**

4. Cliccare il tasto "Livello personalizzato…":

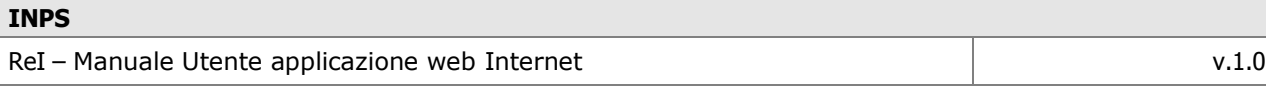

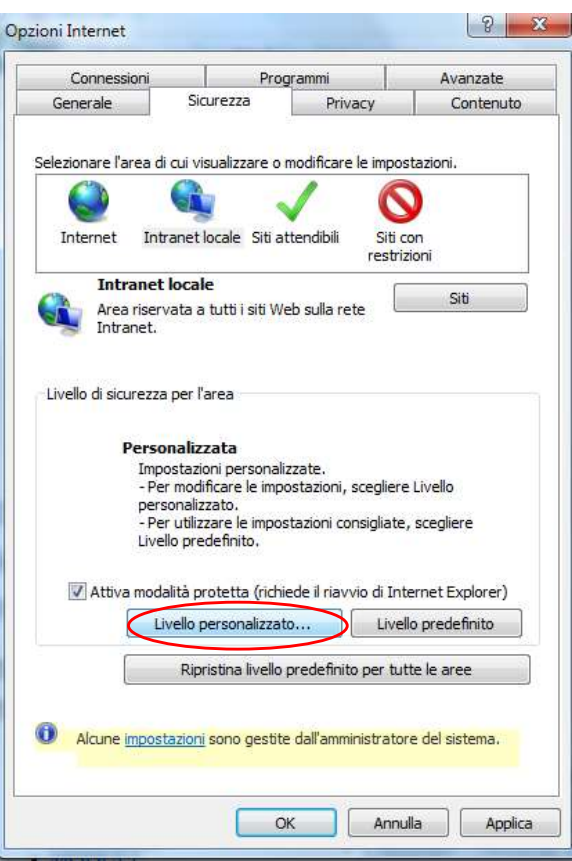

**Figura 6: Internet Explorer – Operazioni per correzione visualizzazione**

5. Selezionare l'opzione "Attiva" sotto la voce "Visualizza contenuto misto"; subito dopo cliccare il tasto "OK":

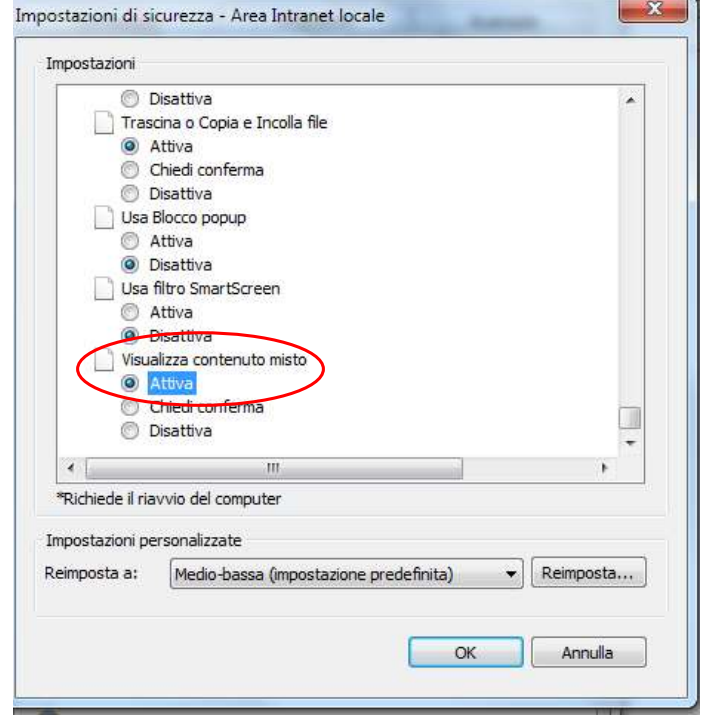

**Figura 7: Internet Explorer – Operazioni per correzione visualizzazione**

6. Dare conferma:

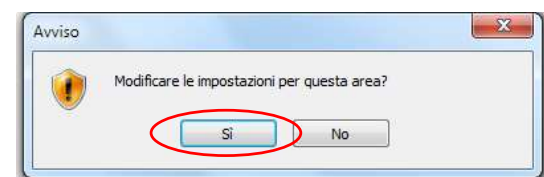

**Figura 8: Internet Explorer – Operazioni per correzione visualizzazione**

7. Cliccare "Applica" e, a seguire, "OK":

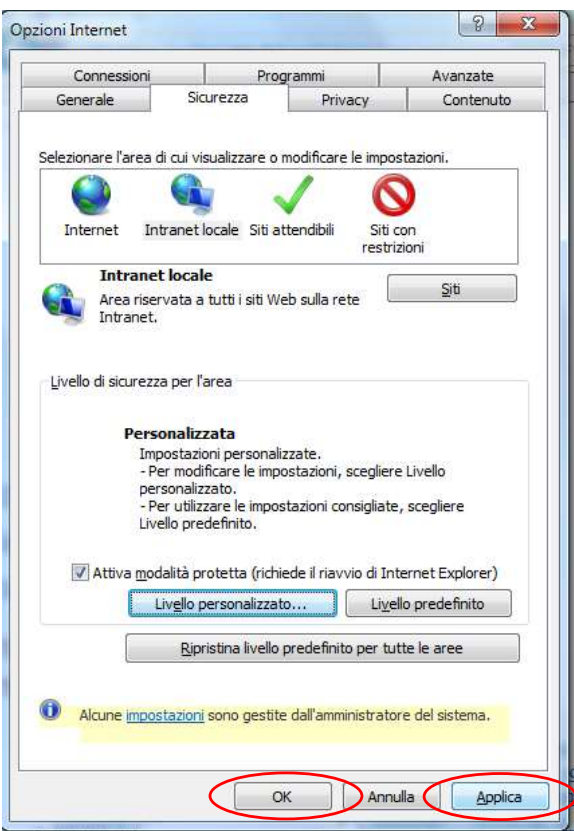

**Figura 9: Internet Explorer – Operazioni per correzione visualizzazione**

8. Chiudere il browser, riavviarlo e riaprire l'applicazione. La correzione sarà conservata anche per gli utilizzi successivi.

# **3 Accesso con profilo dipendente del Comune**

Nel caso di accesso con credenziali associate al profilo di un utente del Comune, viene proposto un ulteriore livello di sicurezza, tramite la richiesta di inserimento di un codice captcha, e, se inserito correttamente, viene presentata la pagina del Portale, come descritto di seguito.

## **3.1 Pagina introduttiva**

Al momento dell'accesso viene visualizzata la seguente schermata, corrispondente alla voce di menù di Introduzione al Servizio, riportante le caratteristiche del Servizio e una sezione con allegati scaricabili:

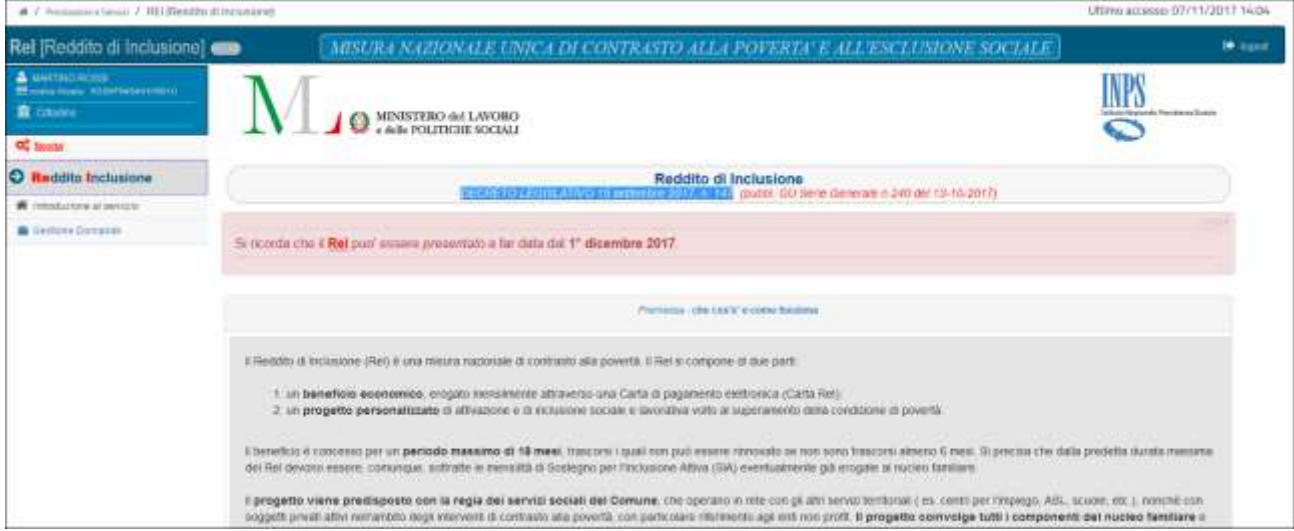

**Figura 10: Homepage dell'applicazione**

Sulla sinistra è presente il menu con le varie funzionalità messe a disposizione dei Comuni: tra queste è in risalto, con la propria colorazione di rosso, la voce di menù "Novità", che attiva un popup riportante l'elenco delle nuove funzionalità relative alla procedura, di quelle modificate oppure di quelle opportunamente corrette ed ottimizzate, ordinato cronologicamente a partire dall'aggiornamento applicativo più recente effettuato sul portale dell'Istituto.

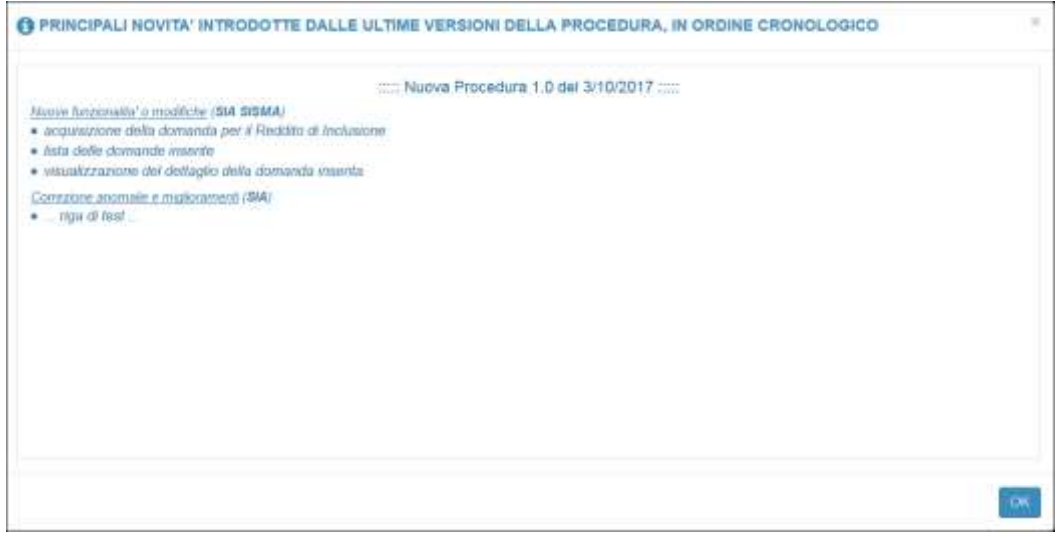

**Figura 11: Pagina novità**

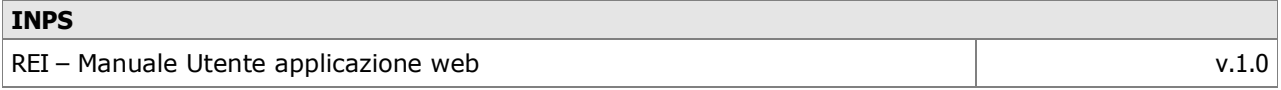

In alto a destra si trova invece un pulsante per effettuare in qualsiasi momento il logout dall'applicazione.

In basso sono invece disponibili gli allegati scaricabili come evidenziato nel particolare della **figura seguente.**

| # 7 memmers layer 7 REIGIANO di Incluggesi                                      | Ultimo accesso: GB/11/201                                                                                                    |
|---------------------------------------------------------------------------------|----------------------------------------------------------------------------------------------------|
| Rel Reddito di Inclusione] cap-                                                 | MISURA NAZIONALE UNICA DI CONTRASTO ALLA POVERTA: E ALL'ESCLUSIONE SOCIALE                                                                                                    |
| А высоколов<br><b>Ministerior Controller Service</b><br><b>R</b> CIRSUME & ROWN | Nota bene: I beneficio viene nconosciato nella ella espagnia al soli nuole familian privi di trattamenti assistenziali e con BRI nullo, mentro per i restanti nuolei edegra le risorse<br>expromister definativo familiare fino alla soglia, come sognia specificato. Si precisa che la valutazione dello condizioni pronomizile del meleo Sentiare deve essere apportata au sono o<br>più membri del nucleo familiare dovessers avogene attività taxonabva non presente per l'intera annualità nella dichampose ISEE. In corso di validità utilizzita per l'accesso al Rei pid es |
| OC Norths                                                                       | atività invorziva avvata l'anno precedente a queno in cui si fa nichesta del Reti. A tal fine, resia stuazione sopra descrita dovià essere conpiata la sezione Reti - Com della presente                                                                                                    |
| Reddite Inclusions                                                              | domanda In case of wantatone della siliazione layorativa reil corpo dell'empazione del Reil nouardante sino o più componenti del racieo familiare, dovrà sesano congrato è moderni Reil<br>Cort, write 30 gromi dathrige delfatività, penn decadenza dal teneficio: il modelo Ral - Corn deve essere consei condato anche in caso di suolgimento di attività iavorativa dolonista in sede di                                                                                                    |
| We immunications at survicing                                                   | presentazione della domanda di Rei, che si protrapga nel corso dell'anno solare successio. In tale ipotesi, li modelo va compilato entro il riese di gennaio.                                                                                                    |
| <b>B</b> Geskies Distante                                                       | 3/ recents che per trans del beneficio economico del Rei occorre essere sempre in possesso di una attesbonne (SEE in corso di validi). Quindi, couno che presentario la domanda di Rei                                                                                                    |
| <b>B</b> Gertaria Finani                                                        | a far data dall'1 gennati 2018 (in erogazione a decomere da febbraio) devono essere al possesso, all'atto della gresentazione della domanda, dell'attestazione IBEE 2018. Coloro che<br>presentancia domanda di Rei nei mese di docentre 2017 devono aggioriane la DSU per ISEE 2018 entro il territore del mese di marzo 2018, al fine di evitare la sospensione del benefit to                                                                                                    |
| <b>District Report</b>                                                          | In caso di dichiargame ISEE con pressori o difformia. Fishalo si avvana della facola di richiedare i documenti giuditicalvi delle predette ominano o difformità, da presentare entro 30<br>plomi dalla notivesta, pena relezione della domanda o revoca del beneficio. Coloro che sono percettori di SA e non ne hanno godiato per fintera durata (12 mesi), porsono presentare<br>domantla di Rel. Tale comanda vale come notiesta di trasformazione del 9A in Rel (è fatto sanio il beneficio economico maggiore).<br>Per approfondmenti www.taxona.gov.it. seoc.mas.fl          |
|                                                                                 | animal or position in movem that an inter-                                                                                                    |
|                                                                                 | Rel - Manuale Utente                                                                                                    |

**Figura 12: Download allegati**

# **3.2 Gestione delle domande in modalità manuale**

Per i Comuni che gestiscono le domande REI direttamente sul portale INPS, il menu mette a disposizione una serie di funzionalità che saranno illustrate di seguito.

## **3.2.1 Nuova domanda**

Per inserire una nuova domanda va selezionata la voce "Nuova" presente nel sottomenu "Gestione domande":

Rel [Reddito di Inclusione]

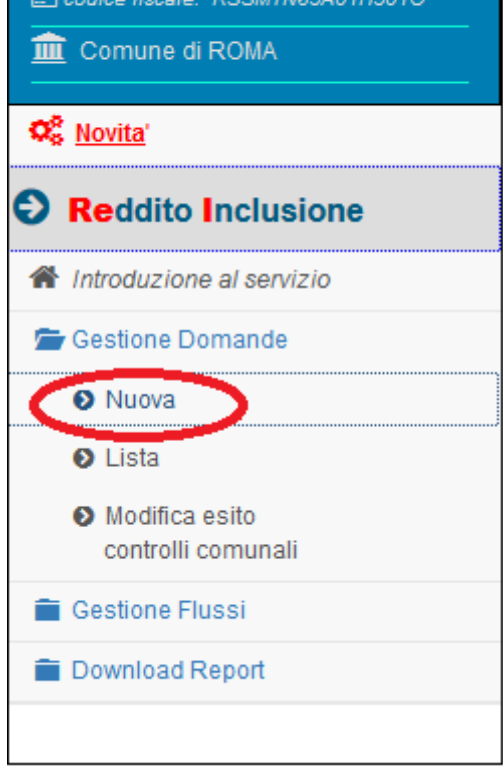

**MARTINO ROSSI** 

**Figura 13: Menu Inserimento nuova domanda**

La selezione di tale voce determina l'apertura di una pagina che riproduce fedelmente il modulo di domanda compilato dal richiedente.

Per una maggiore fruibilità, come visibile nella figura 14, il modulo è stato suddiviso in più schede:

- "Dati richiedente", corrispondente al Quadro A del modulo
- "Requisiti", corrispondente ai Quadri B, C, D, E, F, G del modulo
- "Responsabilità", corrispondente ai Quadri H, I del modulo
- "Informativa", che riporta le informative presenti nel modulo

In aggiunta, la scheda "Verifiche Comunali" consente al Comune di comunicare già in fase di inserimento delle domande l'esito delle verifiche di propria competenza, qualora siano state già effettuate.

I pulsanti "Indietro" / "Avanti" consentono una modalità di navigazione delle schede alternativa al clic sul nome della scheda di interesse.

Il pulsante "Salvataggio dati" consente di porre termine all'inserimento della scheda e di salvarla:

- In modalità "**Bozza**": in tal modo la domanda potrà essere oggetto di integrazioni o modifiche in un momento successivo. Tuttavia, finché non sarà completata, la domanda non sarà oggetto di elaborazione ai fini della verifica dei requisiti.
- In modalità "**Completata**": in tal modo la domanda non sarà più modificabile e sarà oggetto di elaborazione ai fini della verifica dei requisiti. Perché una domanda possa essere salvata come "completata" è necessario che siano state compilate le schede relative alle sezioni del modulo:
	- o "Dati richiedente", corrispondente al Quadro A del modulo
	- o "Requisiti", corrispondente ai Quadri B, C, D, E, F, G del modulo
	- o "Responsabilità", corrispondente ai Quadri H, I del modulo
	- o "Informativa", che riporta le informative presenti nel modulo

La compilazione della scheda "Verifiche comunali" non è obbligatoria ai fini del salvataggio della domanda come "Completata".

# **ATTENZIONE:**

Ai fini dell'ordinamento cronologico delle domande per l'accantonamento del budget, vale la data di invio della domanda in versione "completata".

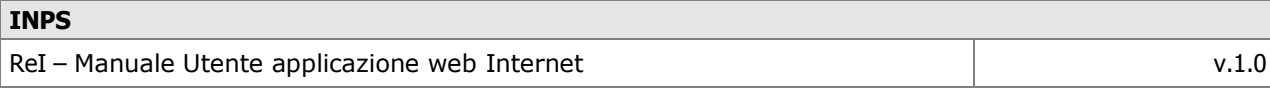

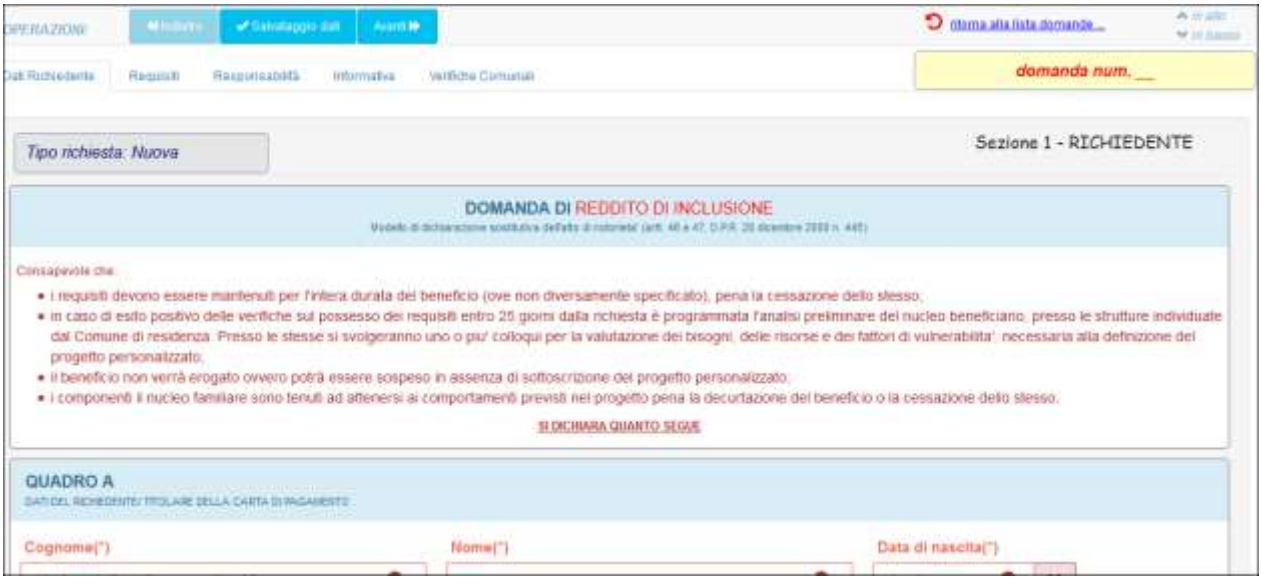

**Figura 14: Schede inserimento nuova domanda**

#### **3.2.1.1 Scheda "Dati Richiedente"**

Tale scheda richiede i contenuti del Quadro A del modulo.

In rosso sono specificati i campi obbligatori (anagrafica e residenza del richiedente, estremi del documento di riconoscimento, data di presentazione della domanda), mentre in verde i facoltativi (domicilio, se diverso dalla residenza, indirizzo email e telefono).

In questa fase la domanda non ha ancora un codice ("numero domanda") assegnato; le sarà attribuito nel momento in cui la domanda sarà salvata, anche soltanto in versione bozza.

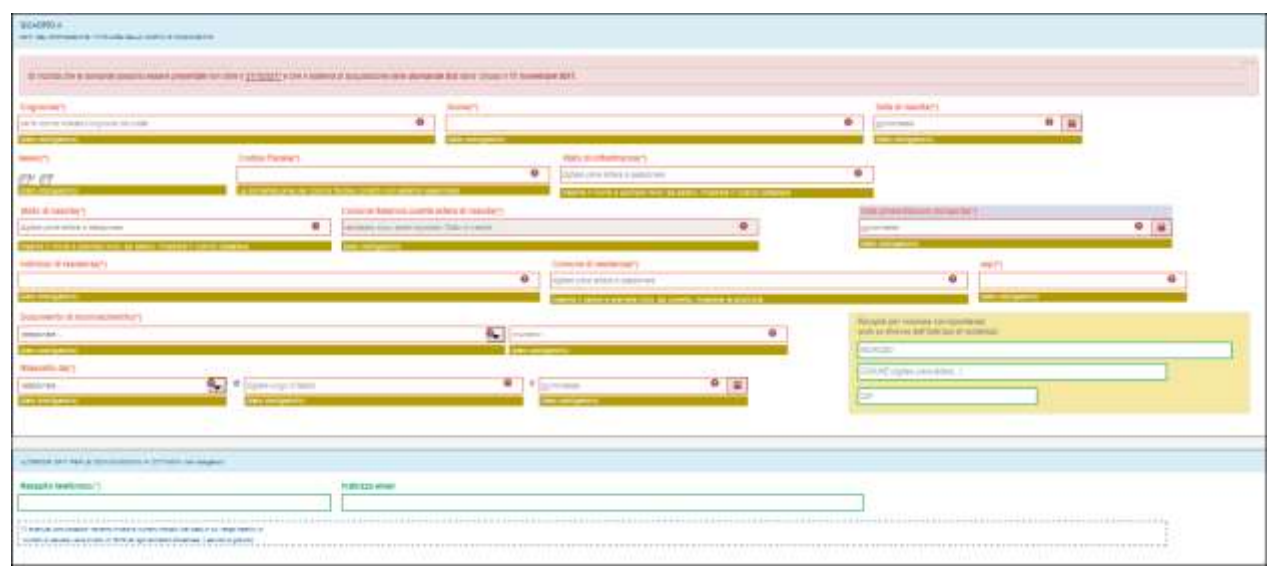

**Figura 15: Quadro A –Dati Richiedente**

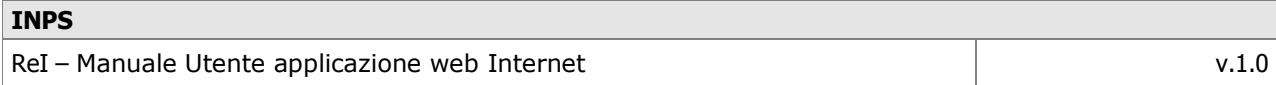

I dati obbligatori del Quadro A lo sono anche ai fini del salvataggio della domanda; qualora si tenti il salvataggio della domanda senza aver inserito tutti i dati obbligatori di tale scheda si riceverà il seguente messaggio:

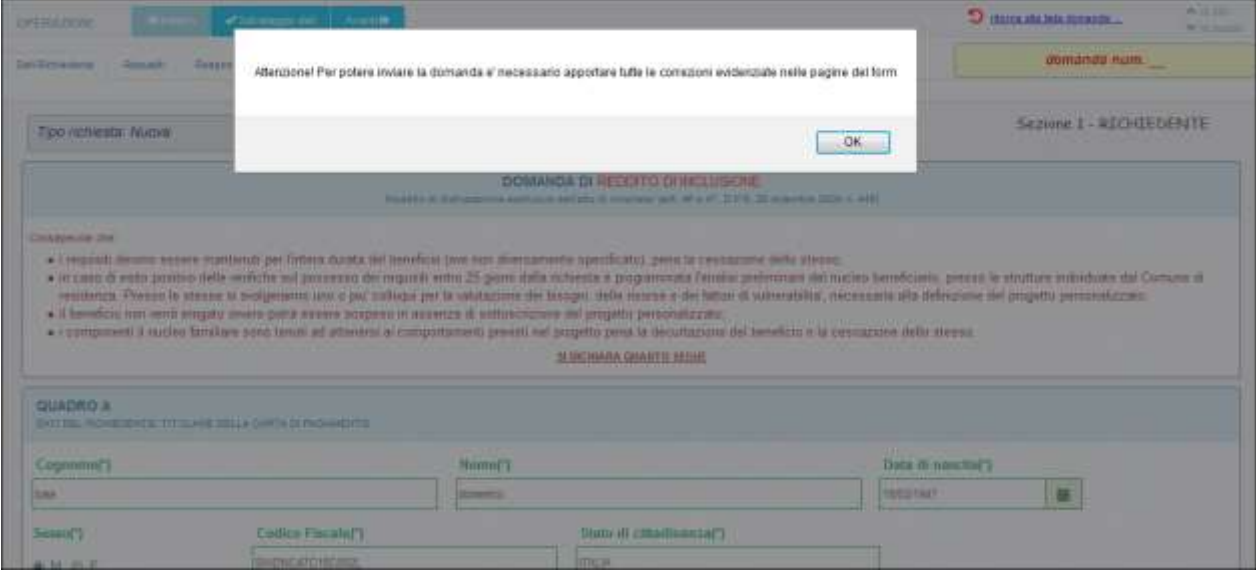

**Figura 16: Dati obbligatori**

Una volta inseriti tutti i dati indicati come obbligatori, qualora l'operatore abbia la necessità di interrompere l'inserimento dei dati e di riprenderlo in una fase successiva, può richiedere il salvataggio ed ottenere il seguente messaggio, che specifica l'unica possibilità – con i dati finora inseriti – del salvataggio in bozza e le parti del modulo che restano da compilare:

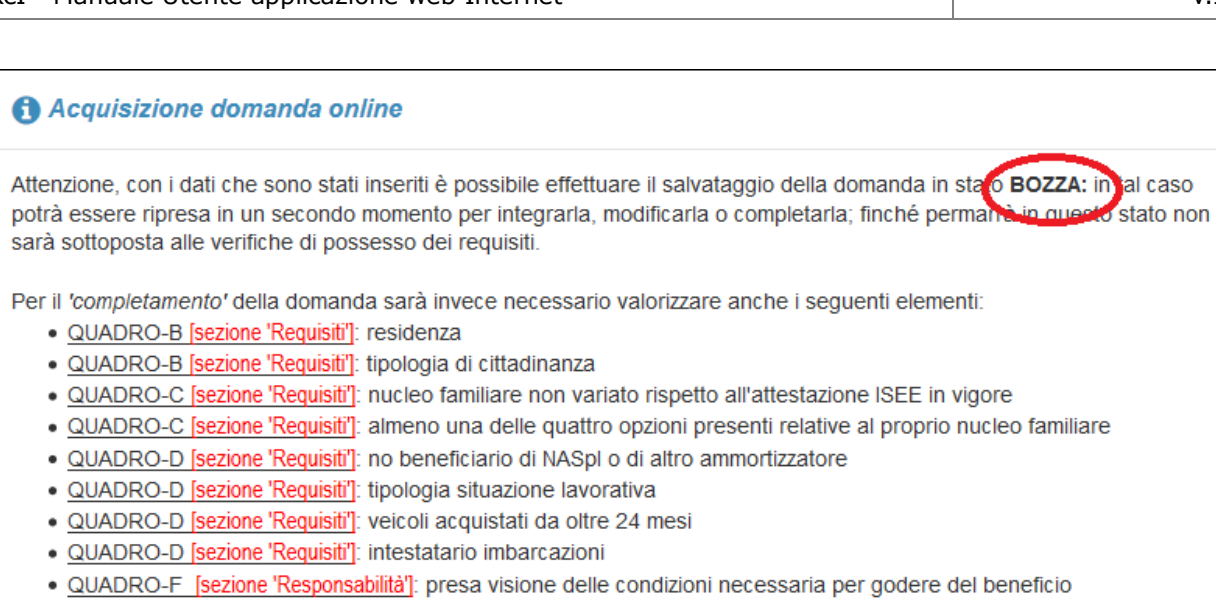

- · QUADRO-H [sezione 'Responsabilità']: sottoscrizione della domanda
- · QUADRO-H [sezione 'Responsabilità']: data presentazione della domanda

(\*) i campi eventualmente ancora non valorizzati, ma non riportati nel precedente elenco, sono facoltativi.

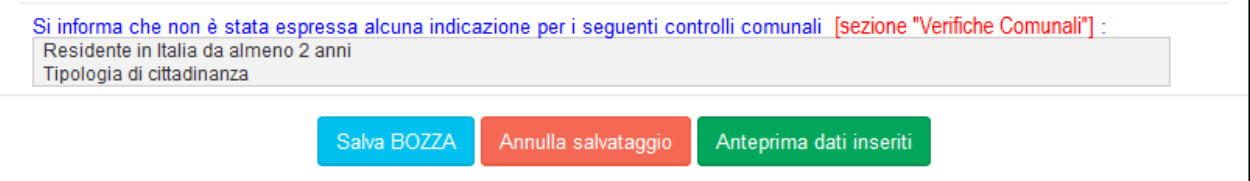

**Figura 17: Domanda non completa – Versione Bozza**

- L'opzione "Salva BOZZA" effettua il salvataggio in modalità bozza, come precedentemente descritta
- L'opzione "Annulla salvataggio" riporta alla pagina di inserimento, con i dati già inseriti, ma non ancora salvati
- L'opzione "Anteprima dati inseriti" rende visibile un'anteprima dei dati imputati fino a questo momento:

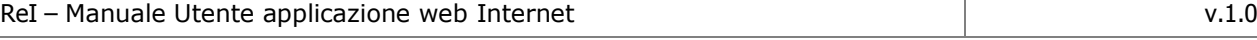

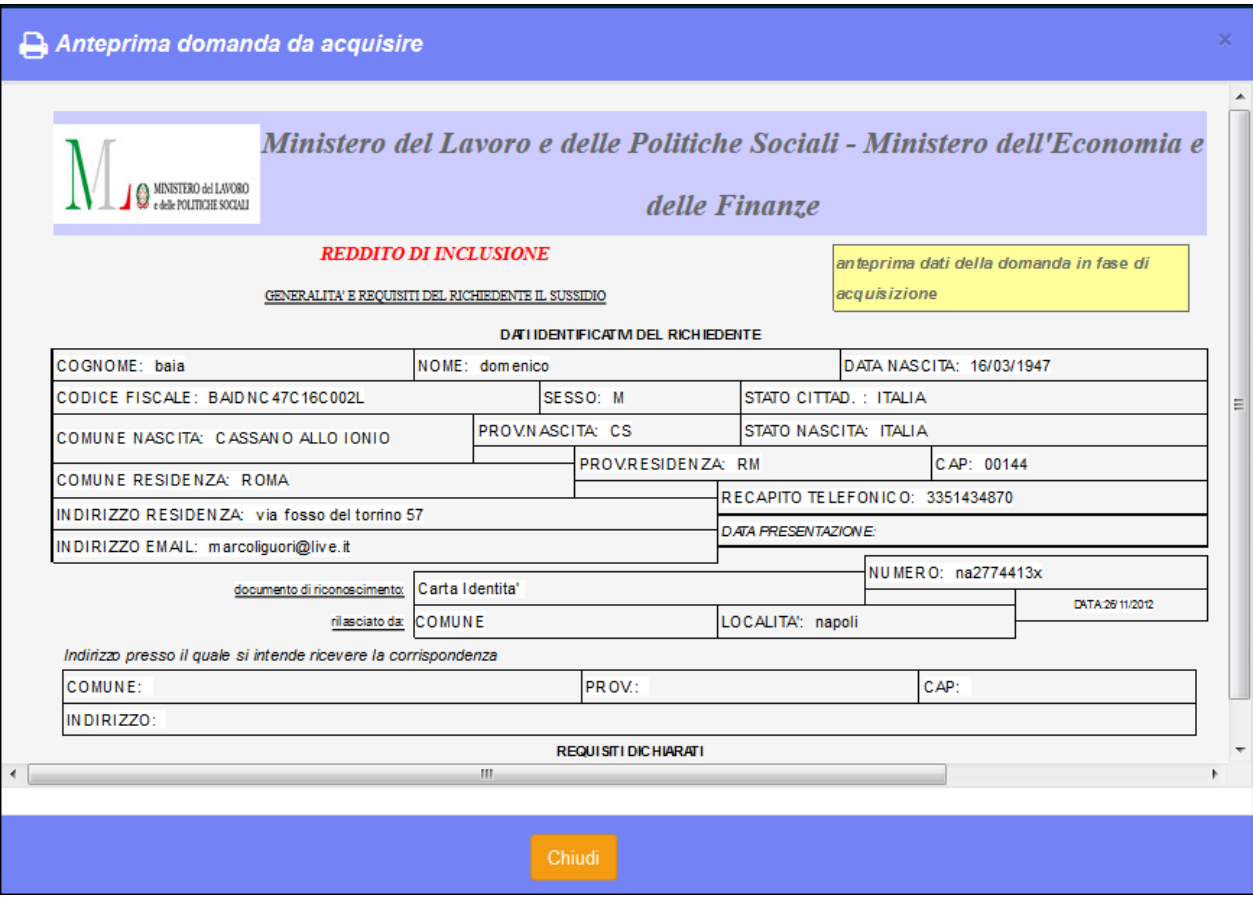

**Figura 18: Anteprima dati inseriti**

La selezione del pulsante "Chiudi" riporta sulla pagina precedente.

Per ognuna delle schede successive, qualora la scheda di anagrafica ("Dati richiedente") sia stata completata, si potrà in qualsiasi momento richiedere il salvataggio dei dati, che in questa fase potrà essere solo in formato Bozza: si presenterà un messaggio analogo a quello in figura 17, con un'indicazione aggiornata dei Quadri non ancora compilati.

## **3.2.1.2 Scheda "Requisiti"**

Cliccando il pulsante "Avanti" o il nome della seconda scheda l'applicazione propone la compilazione dal Quadro B al Quadro E, illustrati di seguito.

3.2.1.2.1 Quadro B "Requisiti di residenza e cittadinanza"

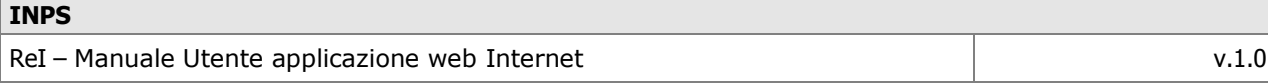

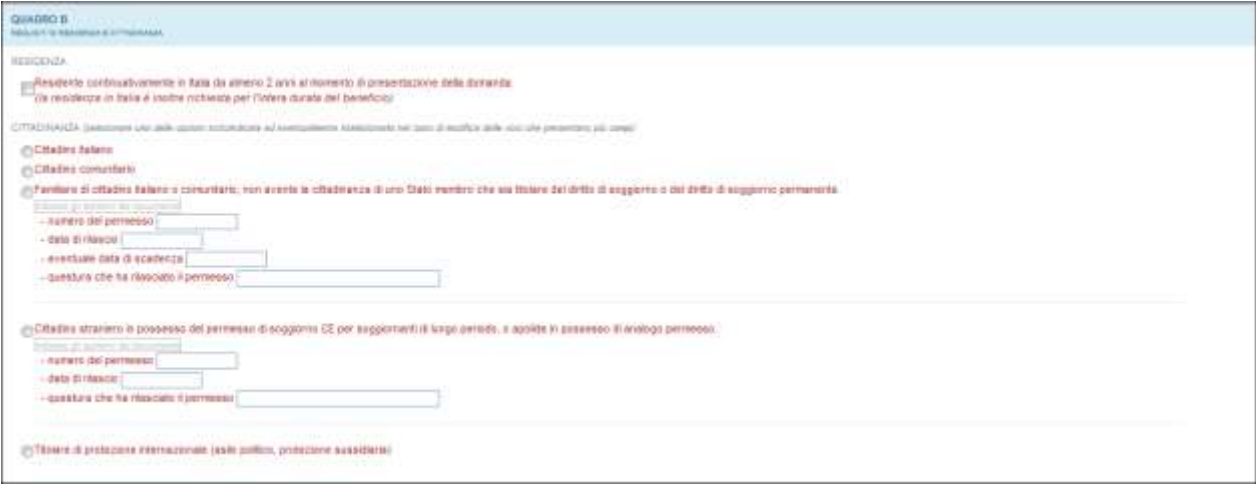

**Figura 19: Quadro B**

In caso di selezione dell'opzione "familiare di cittadino italiano…" si aprirà la seguente finestra; il tasto "Conferma" consentirà di acquisire i dati, tutti obbligatori:

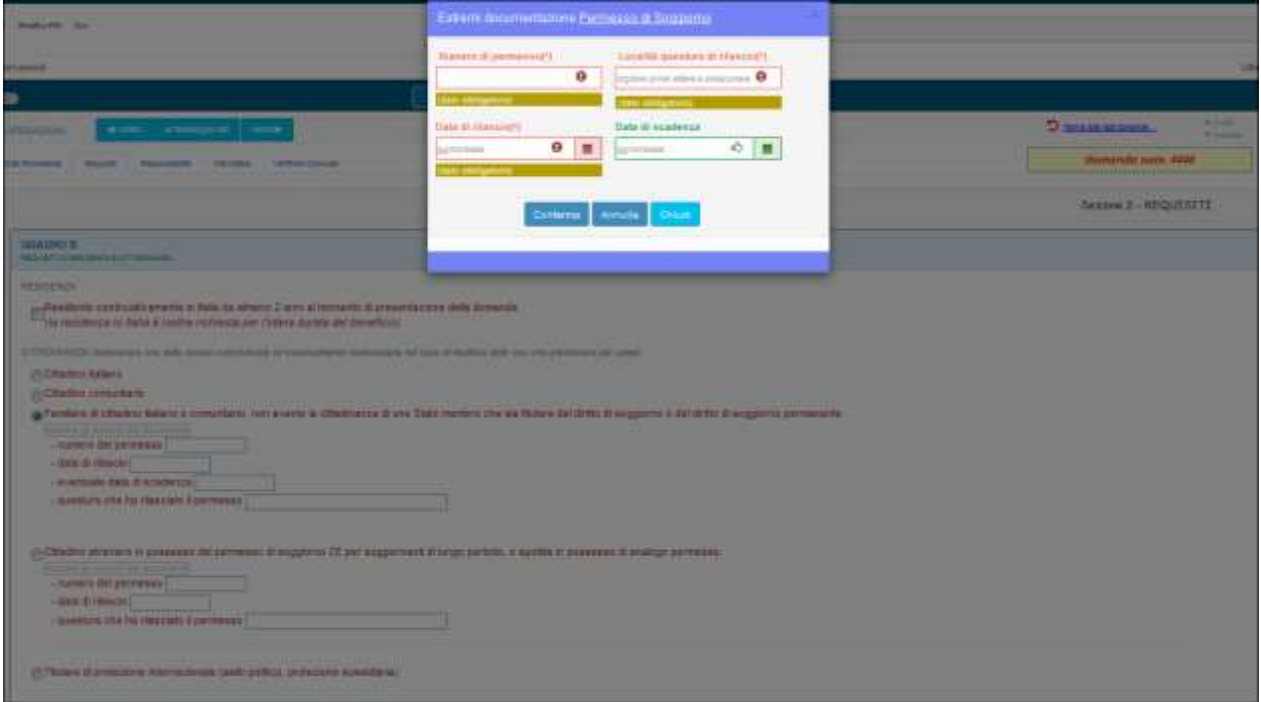

**Figura 20: Dati permesso di soggiorno**

Finestra analoga si apre a fronte della selezione di "Cittadino straniero in possesso del permesso…", a meno della data di scadenza, non richiesta.

3.2.1.2.2 Quadro C "Requisiti familiari"

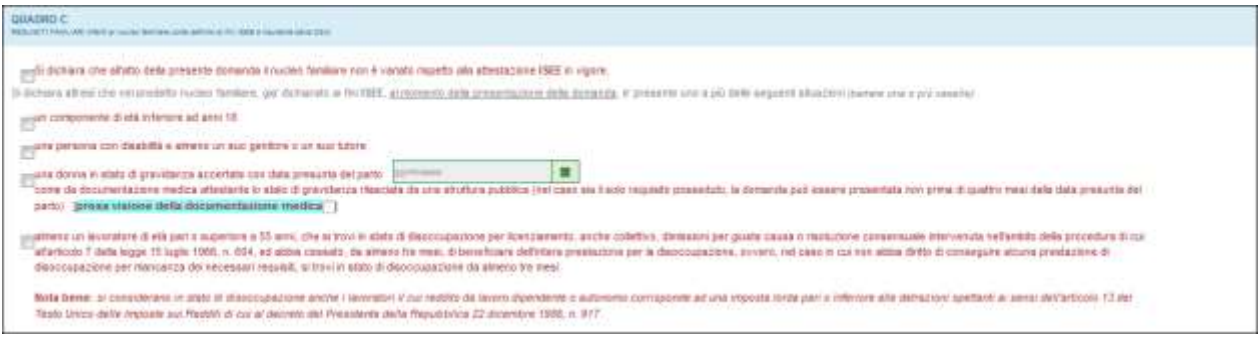

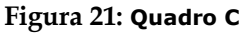

## 3.2.1.2.3 Quadro D "Requisiti economici"

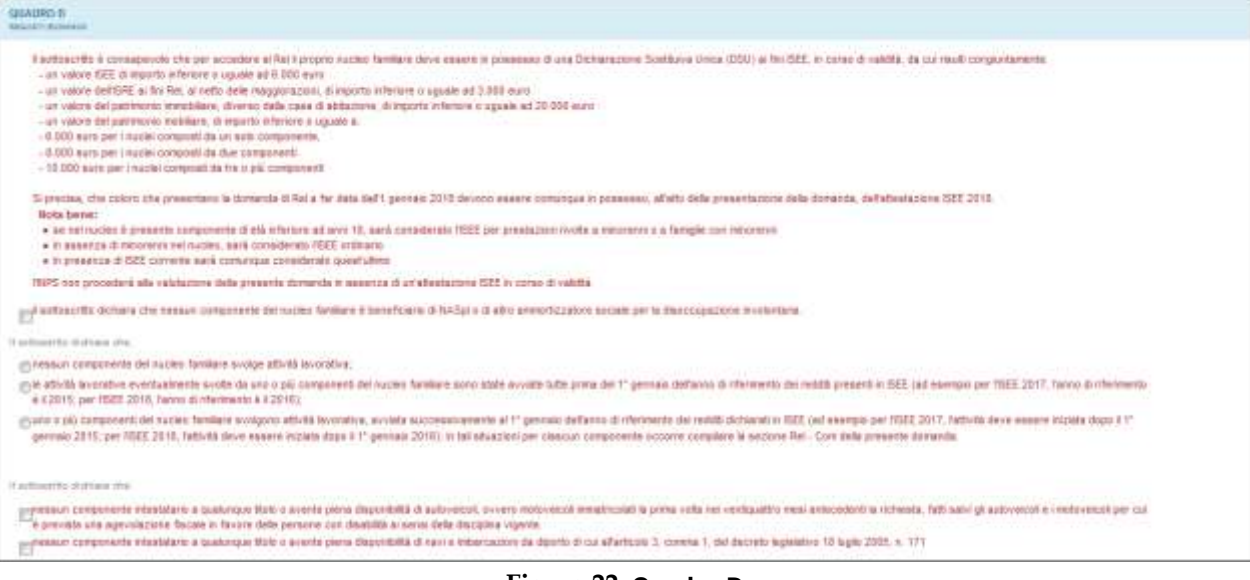

**Figura 22: Quadro D**

## 3.2.1.2.4 Quadro E "Altri requisiti"

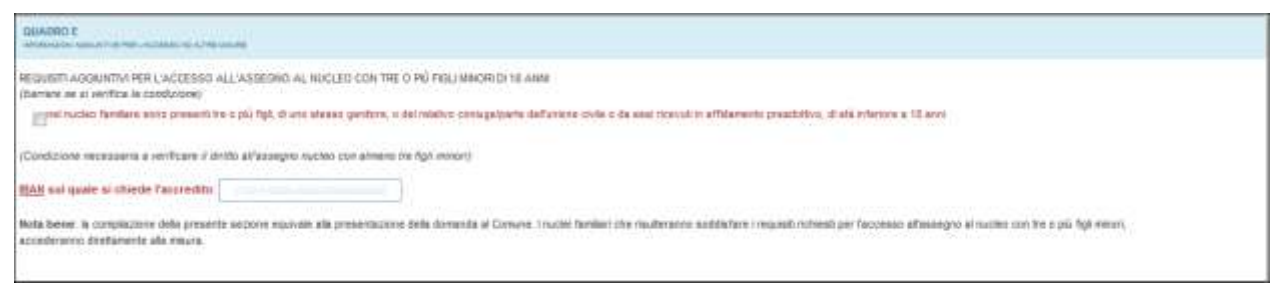

**Figura 23: Quadro E**

#### **3.2.1.3 Scheda "Responsabilità"**

Cliccando il pulsante "Avanti" o il nome della seconda scheda l'applicazione propone la compilazione dal Quadro F al Quadro H, illustrati di seguito.

3.2.1.3.1 Quadro F "Condizioni necessarie per godere del beneficio"

#### **QUADRO F** ressure non screene on, inventor Entriedente arende alto ple-. In case di variationa nella composizione del nucleo familiare, rispetto a quanto dichiarato a fini ISEE. I nuclei familiari sono tampi a mesentare entro due mesi dall'evento una dicharazione ISEE aggiornata. Fatta salva lipotesi di rascita e decesso di un componente del nocleo, affriche il nucleo modificato o cuscun nucleo formatosi a seguito della variazione possano continuare a beneficiare della prestazione, è necessario presentare una nuova domanda di Ret. Tale domanda può essere presentata senza la necessità di un<br>Intervello tomporale minimo. In tale caso la dura · in corso di erogazione del beneficio i regulati economici relativi alla soglia ISEE e ISRE a fini Rel saranno verficati sulla base dell'ISEE in corso di valdetà, aggiornato sulla base<br>delle informazioni relative alle ema . fulli i componenti il nucleo familiare beneficiano del REI devono attenersi ai comportamenti previsti nel progetto personalizzato, sono previste sanzioni in caso di mancato rispetto degli abblighi previsti dal progetti, in compresi queli relativi alla partecipazione alle iniziative di politiche attive del tavori, anche da parte di un singolo componente il nucleo familiare. Tali sacconi, a seconda della granta della violazione, possono portare alla decuttazione, alla sospensione e alla decadenza del beneficio, in caso di decadenza, il Rel · noi caso in cui con siano mantenati tutti i reguisti per tutta la durata dell'erogazione, il beneficio viene re E: Dichiarazione del richiedente di aver preso atto di quanto riportato nel presente Quadro F

**Figura 24: Quadro F**

## 3.2.1.3.2 Quadro G "Informazioni aggiuntive per l'accesso ad altre misure"

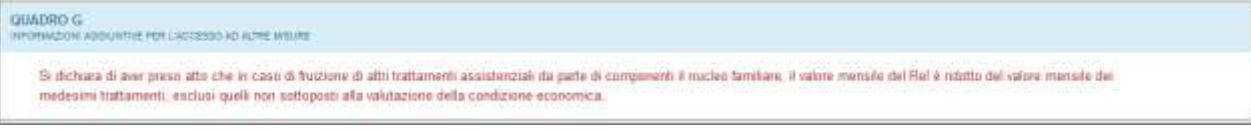

**Figura 25: Quadro G**

#### 3.2.1.3.3 Quadro H "Sottoscrizione dichiarazione"

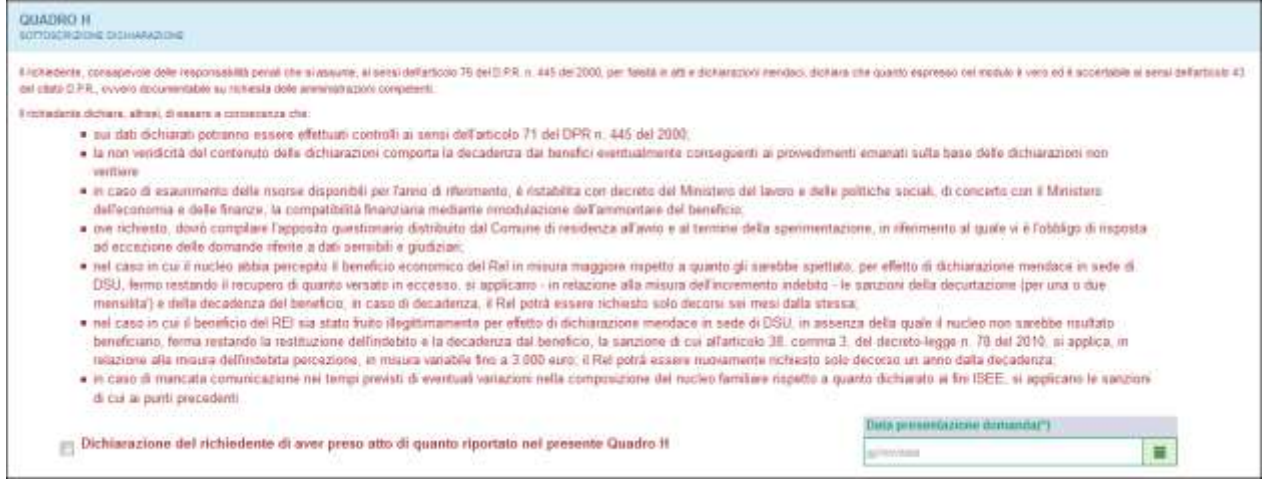

**Figura 26: Quadro H**

#### **3.2.1.4 Scheda "Informativa"**

Cliccando il pulsante "Avanti" o il nome della quarta scheda l'applicazione propone le informative contenute nel modulo, illustrate di seguito, che non richiedono compilazione.

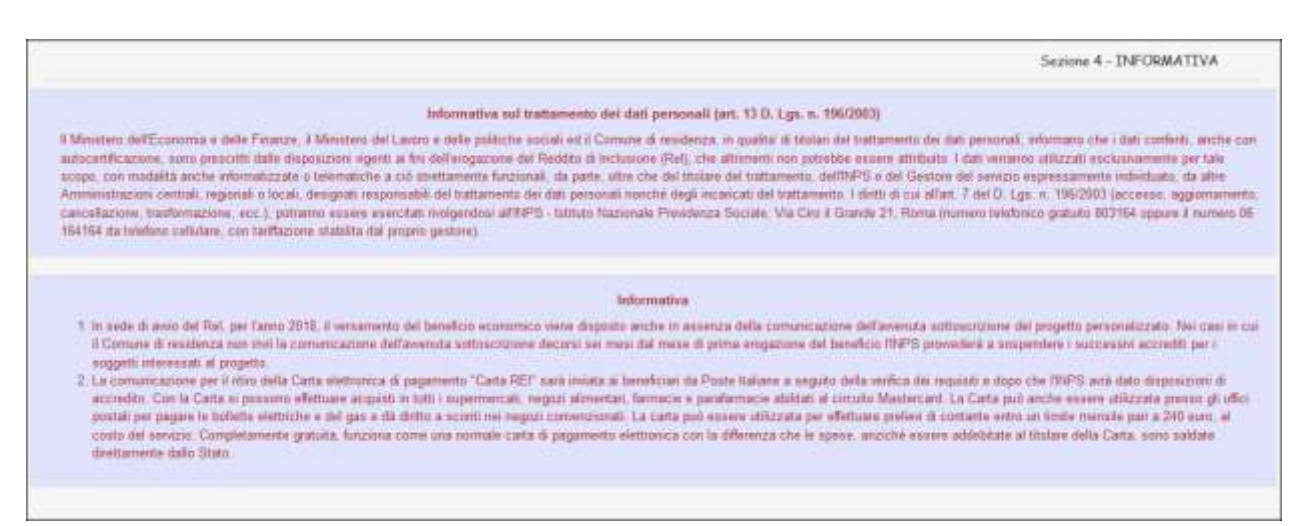

#### **Figura 27: Informative**

Una volta portata a termine la compilazione dei Quadri descritti, si potrà decidere se salvare la domanda in stato "completata", essendo stati forniti tutti i dati obbligatori a tale scopo; tuttavia, qualora l'operatore lo ritenga necessario, può salvare la domanda ancora come "bozza", per poterla modificare successivamente.

Al momento della richiesta di salvataggio si avrà quindi il seguente messaggio:

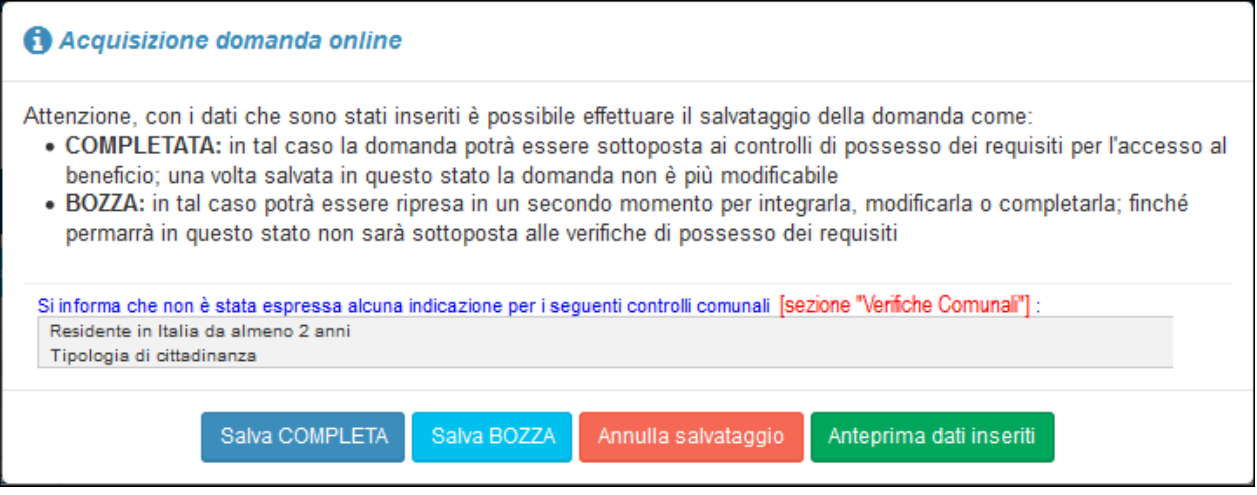

**Figura 28: Salvataggio dati completi – Verifiche Comunali non presenti**

Nel caso illustrato nella figura 28, si specifica che non sono state espresse indicazioni relativamente alle verifiche del Comune su cittadinanza e residenza. Come detto, in ogni caso la domanda può essere salvata come "Completa".

Successivamente si descrive in che modo comunicare all'INPS l'esito delle verifiche comunali in modo differito rispetto all'inserimento della domanda.

Si fa presente che, come previsto dal Decreto Legge 147 del 15 settembre 2017, è obbligatoria, al fine della definizione del diritto al beneficio, la rispondenza ai requisiti di cittadinanza, residenza, familiari ed economici.

Come detto, è possibile comunicarli contestualmente all'inserimento della domanda o successivamente l'invio della stessa come "completata".

### **3.2.1.5 Scheda "Verifiche Comunali"**

Cliccando il pulsante "Avanti" o il nome della quinta scheda l'applicazione propone l'inserimento delle verifiche comunali (cittadinanza e residenza).

Si ricorre a tale scheda quando siano già disponibili da parte del Comune uno o più degli esiti delle verifiche di propria competenza; viceversa, come indicato nel par. 29, si può in ogni caso procedere al salvataggio.

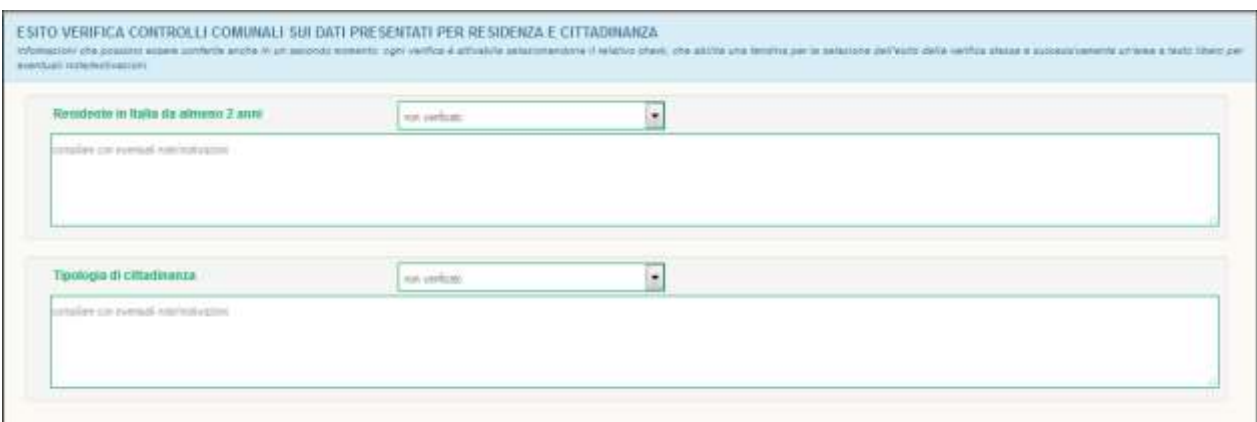

**Figura 29: Inserimento esiti verifiche comunali**

Le opzioni disponibili per ciascuna voce sono:

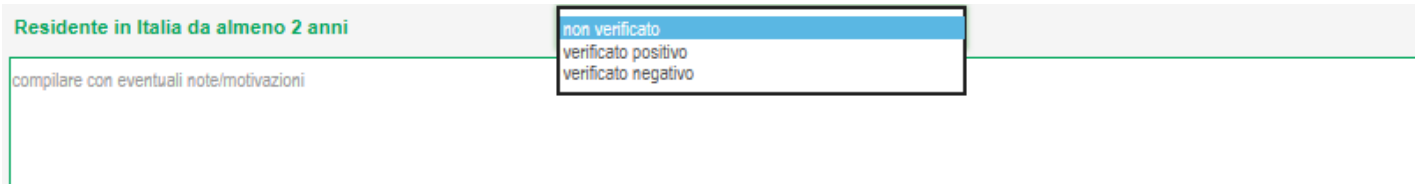

#### **Figura 30: Opzioni esiti verifiche comunali**

L'inserimento di un esito negativo andrà corredato da opportuna nota:

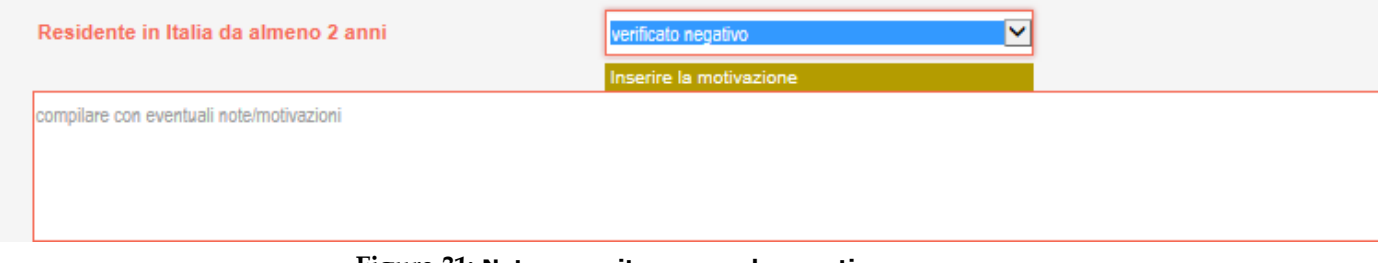

**Figura 31: Nota per esito comunale negativo**

Qualora nessun esito sia lasciato a "non verificato", il salvataggio dà luogo al consueto messaggio che propone la scelta tra salvataggio in "bozza" o "completata".

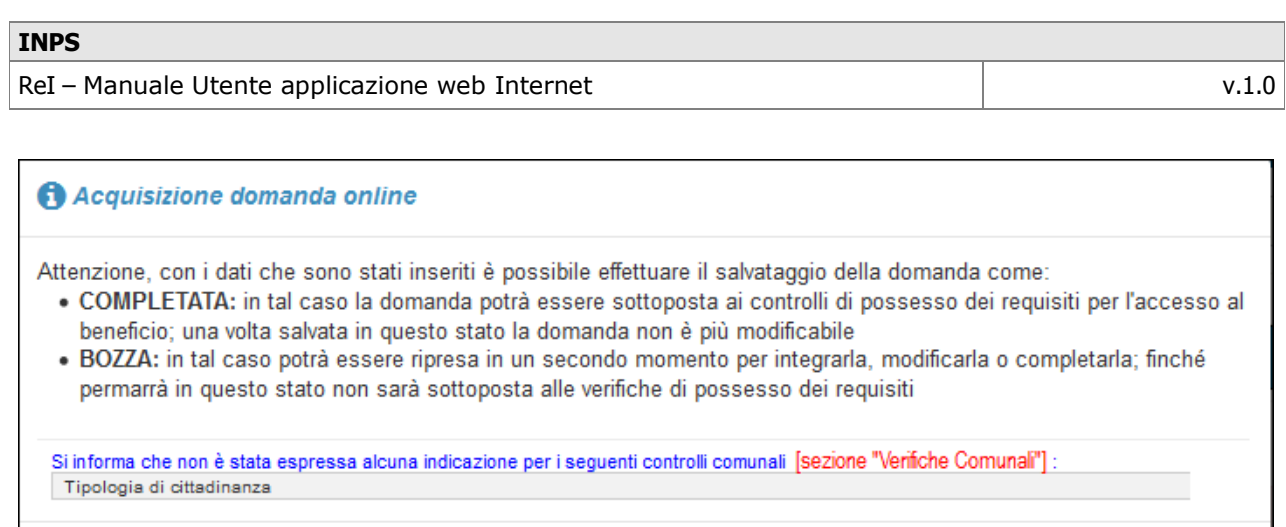

**Figura 32: Salvataggio dati incompleti – Verifiche Comunali non presenti**

Annulla salvataggio

Anteprima dati inseriti

Salva BOZZA

### **3.2.1.6 Salvataggio "Bozza" / "Completata"**

Salva COMPLETA

La tabella seguente riporta schematicamente le obbligatorietà dei dati richiesti dall'applicazione:

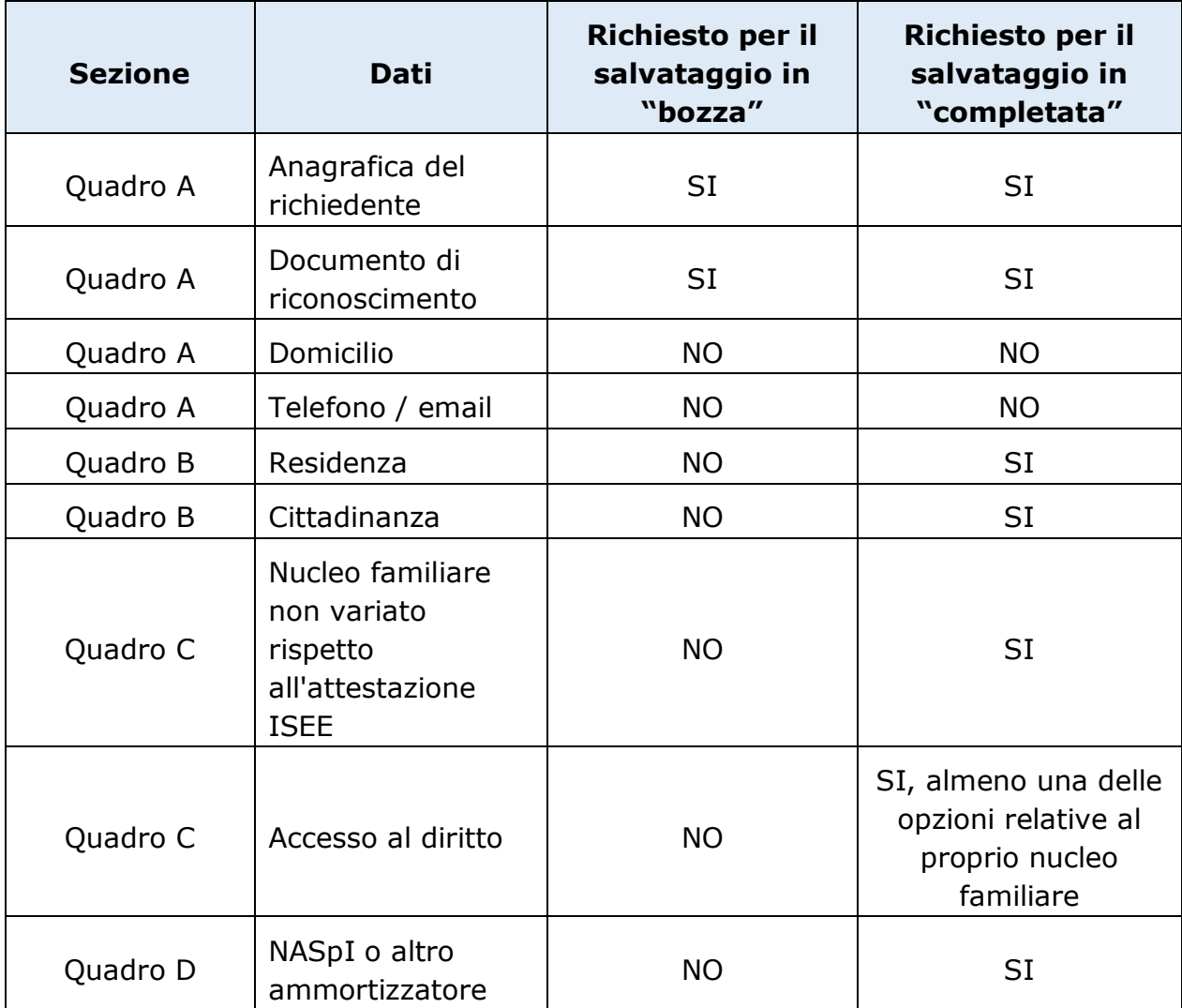

| Quadro D | Tipologia<br>situazione<br>lavorativa | <b>NO</b> | <b>SI</b> |
|----------|---------------------------------------|-----------|-----------|
| Quadro D | Veicoli                               | <b>NO</b> | SI        |
| Quadro D | Imbarcazioni                          | <b>NO</b> | <b>SI</b> |
| Quadro F | Responsabilità                        | <b>NO</b> | <b>SI</b> |
| Quadro H | Sottoscrizione<br>domanda             | <b>NO</b> | SI        |

**Tabella 33: Obbligatorietà dei dati**

Qualora la richiesta di salvataggio della domanda come "bozza" o "completata" vada a buon fine si ottiene il seguente messaggio:

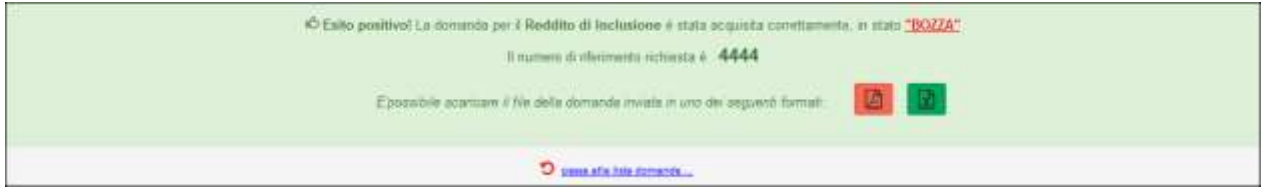

**Figura 34: Salvataggio dati OK**

Il messaggio rende possibile effettuare il download in formato pdf e/o excel dei dati inseriti per la domanda in questione.

Contestualmente, comunica il numero identificativo associato alla domanda.

Potrebbe viceversa verificarsi, in fase di salvataggio in "completata", il seguente messaggio che comunica l'assenza del soggetto negli archivi anagrafici INPS e in Agenzia delle Entrate:

|                                                                            | a foreign a factor of the factor of the career of the control of the control of the control of the control of |                                               |                                   |                                                                            | -clomateda mum. 4447 |
|----------------------------------------------------------------------------|----------------------------------------------------------------------------------------------------|-----------------------------------------------|-----------------------------------|----------------------------------------------------------------------------|----------------------|
| <b>DEADRO A</b><br>John De, Allmanning Arts, ANLOCA Licensed and Announces |                                                                                                    |                                               |                                   |                                                                            |                      |
| Cagmmut1                                                                   |                                                                                                    | Roma/1                                        |                                   | Data ili insuritar'i                                                       |                      |
| <b>LOUDE</b>                                                               |                                                                                                    | <b>Banco</b>                                  |                                   | <b>Contentato</b>                                                          | $\blacksquare$       |
| Seven?)                                                                    | Collina Fincale(*)                                                                                            |                                               | <b>State of collective real?)</b> |                                                                            |                      |
| $4$ <sup>N</sup> O <sup>T</sup>                                            | LONACESSANDE                                                                                                  |                                               | DUR.                              |                                                                            |                      |
| State di riesvice(*)                                                       |                                                                                                    | Conune italiano Località estera di novolto ?! |                                   |                                                                            |                      |
| <b>TIGA</b>                                                                | THATCUT                                                                                                    |                                               |                                   |                                                                            |                      |
|                                                                            | portion 44                                                                                                    |                                               |                                   |                                                                            |                      |
| <b>Indetter of residental's</b>                                            |                                                                                                    |                                               | Complet di residenza?)            | 1,2, 1,11<br><b>SAVIT</b>                                                  |                      |
| Row                                                                        |                                                                                                    |                                               | <b>POM</b>                        | 10144                                                                      |                      |
|                                                                            |                                                                                                    |                                               | products line                     |                                                                            |                      |
|                                                                            |                                                                                                    |                                               |                                   |                                                                            |                      |
|                                                                            |                                                                                                    |                                               |                                   | Institute pressure if double all informity to serve to it instrumentations |                      |
| Donuments & Formischments(1)<br>Carta stantist                             |                                                                                                    | $\geq$ -arrange                               |                                   | livis and rest skillships directional                                      |                      |
| Ritasmato (SC)                                                             |                                                                                                    |                                               |                                   | potent                                                                     |                      |

**Figura 35: Salvataggio dati KO: soggetto non trovato**

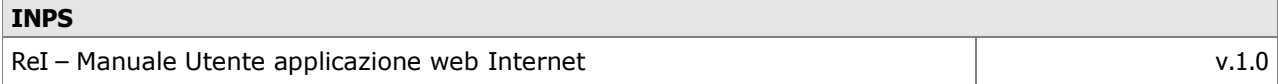

In tal caso, alla pressione del bottone Apri, viene presentato il dettaglio dell'errore.

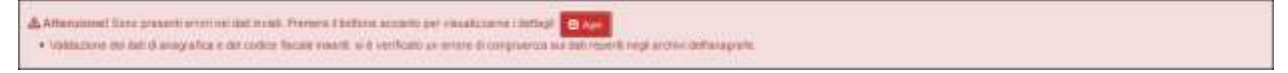

**Figura 36: Dettagli errore**

### **3.2.2 Lista delle domande inserite**

Tutte le domande inserite dal Comune sono visualizzabili sotto la voce "Lista" presente nel sottomenu "Gestione domande":

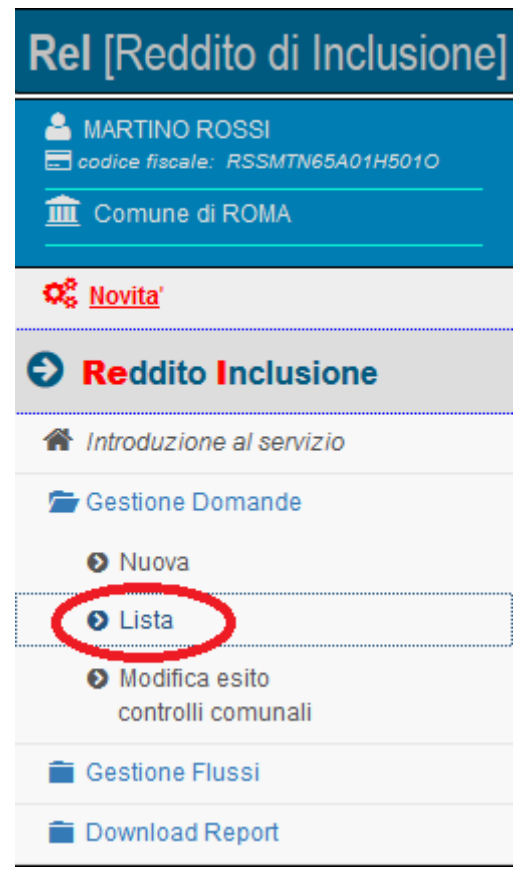

**Figura 37: Menu Lista domande**

La selezione di tale voce di menù restituisce una tabella con l'elenco delle domande inserite, con le seguenti informazioni:

- ID domanda, corrispondente al numero assegnato alla domanda al momento del salvataggio
- Data di presentazione della domanda
- Stato della domanda
- Codice fiscale del richiedente
- Nome e cognome del richiedente

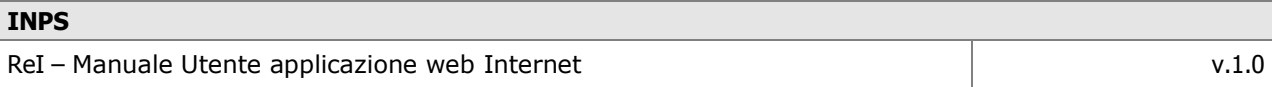

 Una serie di possibili azioni che possono essere effettuate sulla domanda, illustrate più avanti, strettamente dipendenti dal suo stato. Passando con il mouse su ciascuna di esse se ne visualizza il significato.

|             | Stato della domanda                                    | Cognome = Nome | <b>Godice Flacale</b>              | Presentate dal                         | al.                            |
|-------------|--------------------------------------------------------|----------------|------------------------------------|----------------------------------------|--------------------------------|
| seleponent. | $\blacksquare$                                         |                |                                    | 蘁<br><b>LIGHTER DIES</b>               | 亜<br><b>Indirection</b>        |
| ID.         | If data presentazione                                  | stato domanda  | podice fiscale                     | cognome e nome                         | azioni                         |
| 4445        |                                                        | Bozza          | LGRMRC63S26F838F                   | LIGUORI MARCO                          | 田田<br>「「」                      |
| 4444        |                                                        | Bozza          | BAIDNIC47C18C002L                  | BAIA DOMENICO                          | 区口<br>開自                       |
| 4443        | 10/10/2017                                             | Bozza          | MZZGPP34M208604R                   | MEZZETTI GIUSEPPE                      | 区内<br>团面                       |
| 4441        | 08/11/2017                                             | Completata     | BAIDNC47C16C002L                   | BAIA DOMENICO                          | ●四国€                           |
| 4440        |                                                        | Bozza          | BAIDNC47C16C002L                   | BAIA DOMENICO                          | B<br>動面                        |
| 4432        | 01/10/2017                                             | Completata     | BLGSN/CGBR50F0235                  | BULGARELLI SONIA                       | ●日<br>₽€                       |
| 4431        | 01/10/2017                                             | Completata     | BLGSNO38R50F023S                   | BULGARELLI SONIA                       | ®B<br>17 €                     |
| 4429        | 01/10/2017                                             | Bozza          | BLGSNO38R50F0235                   | BULGARELLI SONIA                       | 区内<br>開面                       |
| 4428        |                                                        | Bozza          | BLGSNO38R50F023S                   | BULGARELLI SONIA                       | 区内动血                           |
| 4426        | 16/10/2017                                             | Completata     | BLGSNO38R50F0235                   | BULGARELLI SONIA                       | ●四国€                           |
| م<br>م      | Visualizzati da 1 a 10 di 123 elementi<br>$\mathbf{x}$ |                | $1.4 + 3$<br>Precedente<br>÷<br>エン | Visualizza<br>t1:<br><b>Surpraises</b> | all elementi per pagina.<br>10 |

**Figura 38: Lista domande**

Per la selezione delle domande di interesse è possibile:

- Utilizzare uno o più filtri presenti in testa alla pagina (stato della domanda, dati del richiedente, periodo)
- Ordinare sulla base di una delle colonne, cliccando le frecce presenti alla destra dell'intestazione
- Ampliare il numero di domande visualizzabili per ciascuna pagina.

Per elaborazioni da effettuarsi esternamente all'applicazione, in basso a sinistra si fornisce inoltre la possibilità di effettuare il download della lista completa, in formato  $p$ df  $\boxed{B}$  ed excel  $\boxed{\overline{x}}$ 

Per quanto riguarda le azioni che si possono effettuare sulla singola domanda:

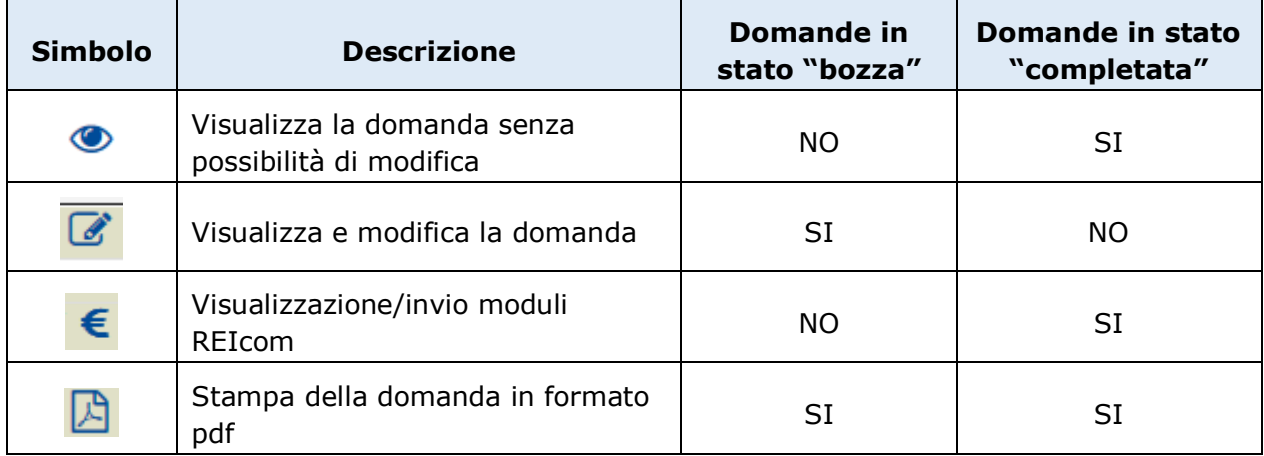

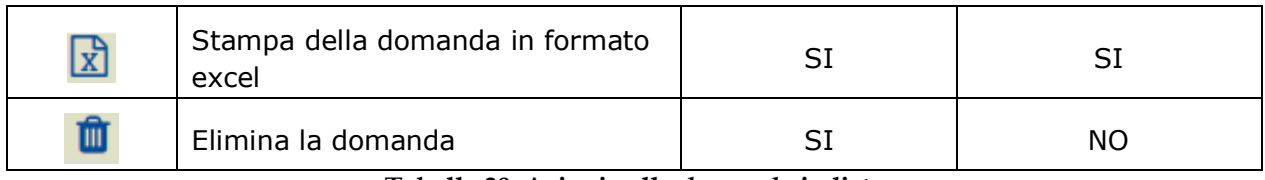

**Tabella 39: Azioni sulle domande in lista**

#### **3.2.2.1 Visualizzazione domanda**

Tramite l'azione individuata dal simbolo , è possibile accedere ai dati della domanda, descritti nel cap.3.2.1, senza possibilità di modifica.

### **3.2.2.2 Visualizzazione e modifica domanda**

Tramite l'azione individuata dal simbolo , è possibile accedere ai dati della domanda, descritti nel cap.3.2.1, modificarli e salvare.

#### **3.2.2.3 Stampa domanda**

Tramite le azioni individuate dai simboli  $\boxed{B}$  e  $\boxed{\overline{x}}$ , è possibile stampare i dati della domanda, descritti nel cap.3.2.1, nei formati indicati.

### **3.2.2.4 Eliminazione domanda**

Tramite l'azione individuata dal simbolo **in chieggio di contrare la domanda**, previa conferma.

## **3.2.2.5 Gestione dei moduli REICOM**

#### 3.2.2.5.1 REIcom - Lista dei moduli inviati

Nella lista domande, attivando l'icona del REIcom (simbolo (), viene presentata la pagina con la lista dei moduli, vuota, se non precedentemente inseriti:

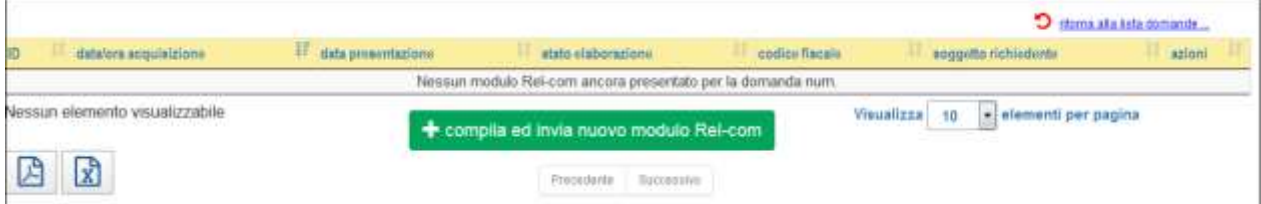

**Figura 40: Lista moduli REICom**

Sono riportati i campi:

- ID modulo
- Data/ora acquisizione
- Data presentazione
- Stato elaborazione
- CF dichiarante
- Anagrafica dichiarante
- Colonna azioni

Nella colonna azioni, degli eventuali moduli presenti in lista, è presente il simbolo per la visualizzazione del dettaglio del modulo.

In basso sono disponibili i due pulsanti per scaricare il report della lista in pdf

in excel  $\boxed{\overline{x}}$ 

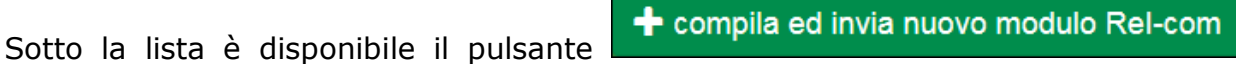

premendo questo pulsante viene presentata la maschera per la compilazione e l'invio di un nuovo modulo REICom.

## 3.2.2.5.2 REIcom - Compilazione ed invio modulo

Attivando il pulsante corrispondente viene presenta la pagina di compilazione del modulo REICom con quattro sezioni:

- Dati soggetto
- Dichiarazione
- Responsabilità
- Informativa

| <b>CITERIALANIN</b> |                                                         | diama sila lista comande<br>illama alla lista moduli |
|---------------------|---------------------------------------------------------|------------------------------------------------------|
|                     | Dall Soggetto Dichiarazione. Responsabilità Informativa | mod.Rel-Com associato a domanda 4473                 |

**Figura 41: Sezioni modulo REICom**

Nella sezione in alto della pagina, sono disponibili una serie di comandi per gestire la navigazione all'interno di REIcom:

- Indietro: consente di spostarsi alla sezione precedente
- Avanti: consente di spostarsi alla sezione successivo
- Salvataggio dati: consente di salvare i dati impostati nelle sezioni.
- In alto: permette di scrollare verticalmente, in alto, i dati visualizzati nel tab
- In basso: permette di scrollare verticalmente, in basso, i dati visualizzati nel tab
- Ritorna alla lista domande: esce dalla pagina del REIcom e torna alla lista delle domande
- Ritorna alla lista moduli: esce dalla pagina del REIcom e torna alla lista dei moduli della domanda

#### *3.2.2.5.2.1 REIcom - Dati soggetto*

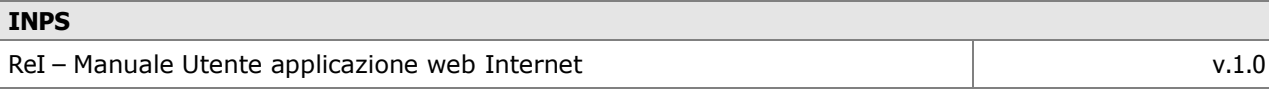

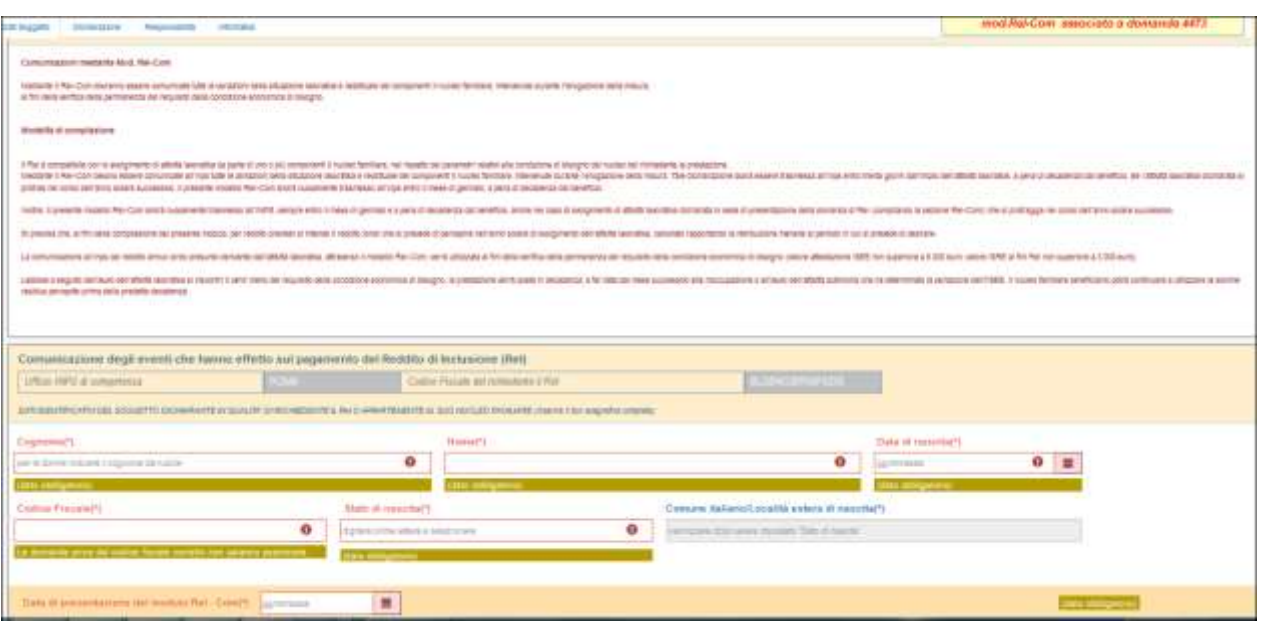

**Figura 42: Dati soggetto modulo REICom**

Nella figura sono indicati i dati da inserire relativi al soggetto, tutti obbligatori

#### *3.2.2.5.2.2 REIcom - Acquisizione dichiarazione*

Nella sezione 'Dichiarazione' è possibile attivare, tramite bottoni, l'inserimento dei dati per la tipologia di variazione lavorativa selezionata (5 tipologie, almeno una obbligatoria ed ognuna con almeno una possibile casistica).

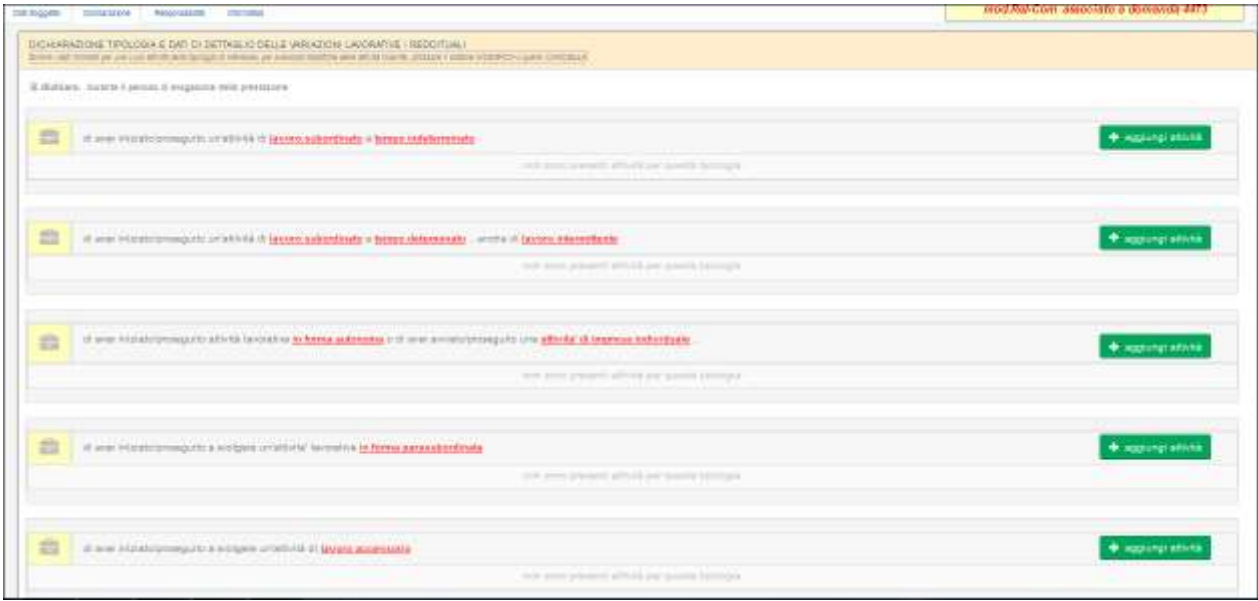

**Figura 43: Lista attività**

Attivando un bottone in corrispondenza di una determinata tipologia, viene presentata la finestra per l'immissione dei dati correlati, abilitati a seconda della tipologia.

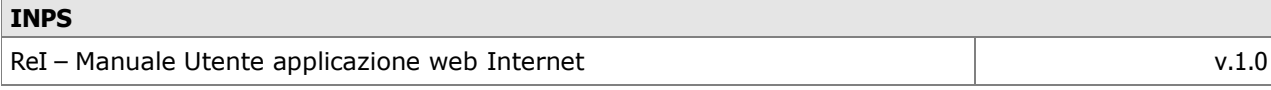

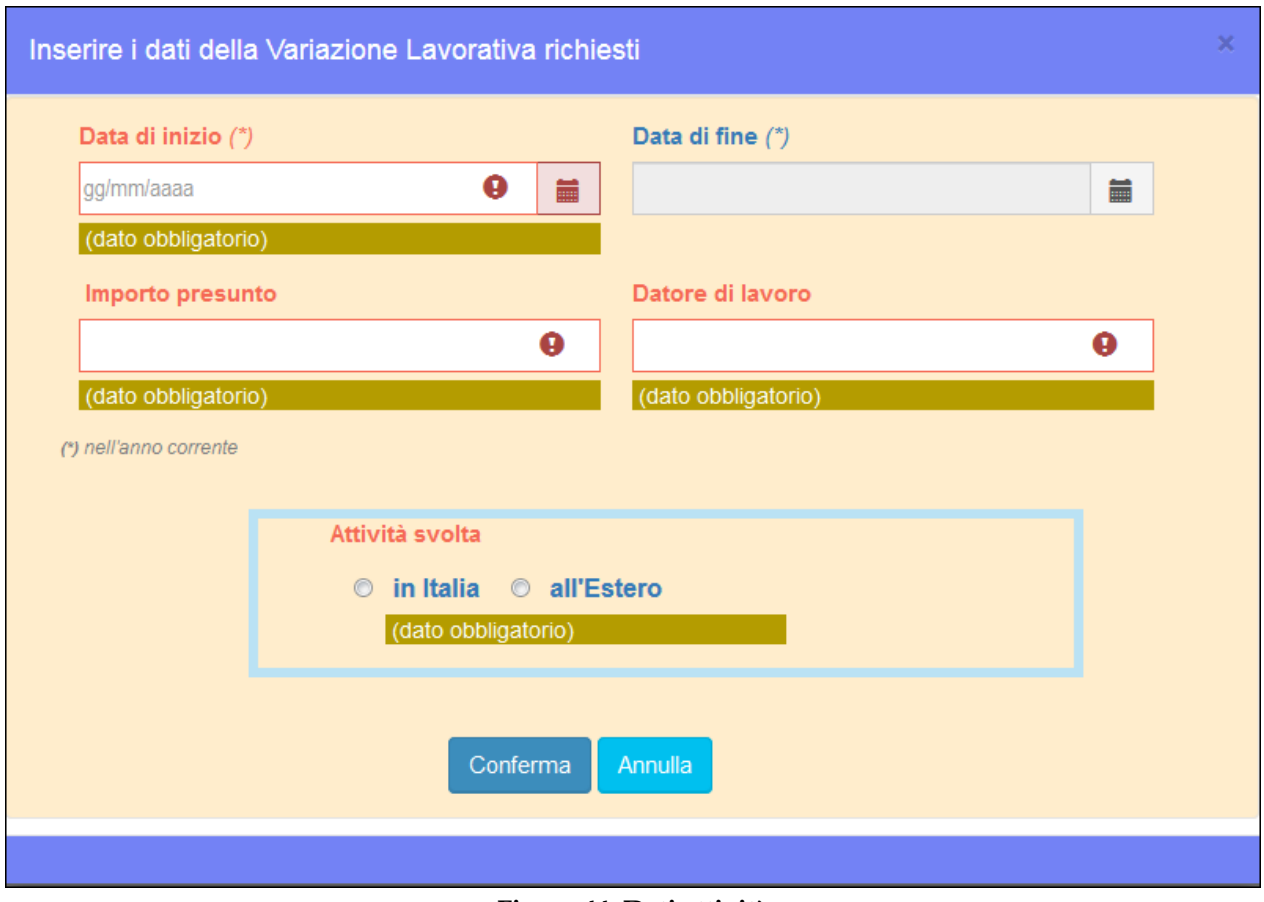

**Figura 44: Dati attività** 

Inserendo i dati e confermando, l'applicazione aggiorna la lista delle attività.

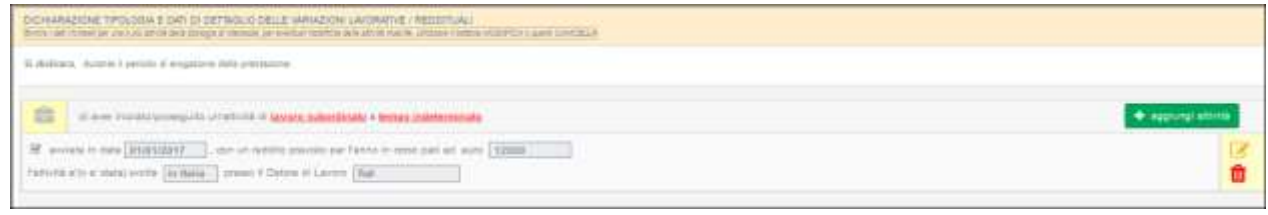

**Figura 45: Dettagli attività**

In corrispondenza di ogni attività sono disponibili i pulsanti per la modifica e cancellazione attività.

#### *3.2.2.5.2.3 REIcom - Acquisizione responsabilità*

Nella sezione 'Responsabilità' è necessario definire la dichiarazione di Responsabilità per i dati forniti.

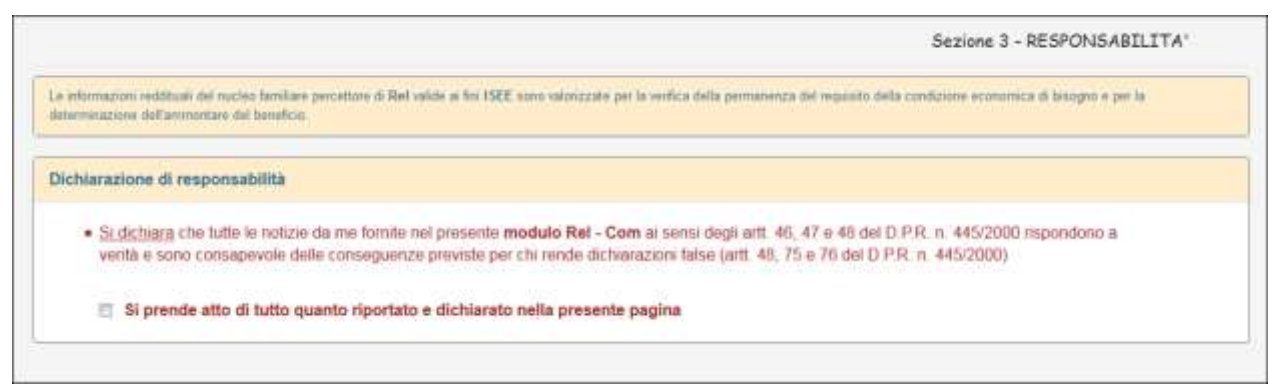

**Figura 46: Responsabilità**

#### *3.2.2.5.2.4 REIcom - Informativa*

Nella sezione 'Informativa' è possibile leggere l'informativa sul trattamento dei dati personali.

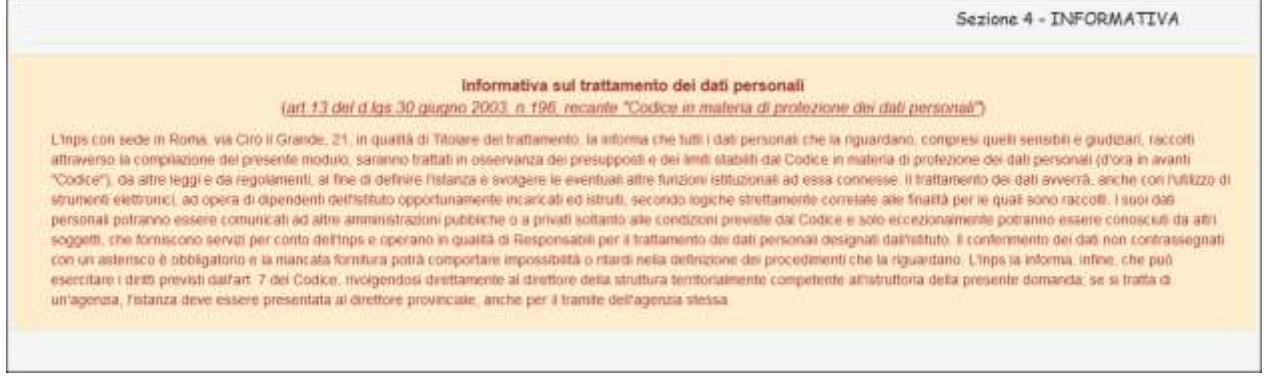

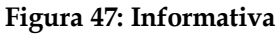

*3.2.2.5.2.5 REIcom – Salvataggio ed invio modulo*

Salvando i dati inseriti correttamente, previa conferma, viene assegnato un numero al modulo.

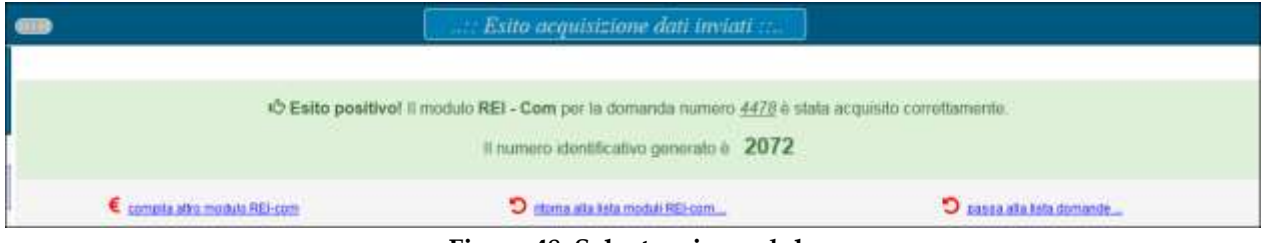

**Figura 48: Salvataggio modulo**

Sono presentati bottoni per creare un nuovo modulo REICom, tornare alla relativa lista o tornare alla lista delle domande.

#### 3.2.2.5.3 REIcom - dettaglio del modulo

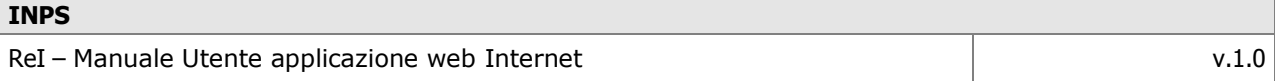

Attivando l'azione della lista dei moduli inviati, viene presentata la pagina del modulo corrispondente, con le sezioni in sola visualizzazione.

#### **3.2.3 Modifica esito verifiche comunali**

Qualora il Comune abbia salvato come "completata" una domanda senza inserire tutti gli esiti delle proprie verifiche, può inserirli o modificarli successivamente selezionando la voce "Modifica esito controlli comunali"

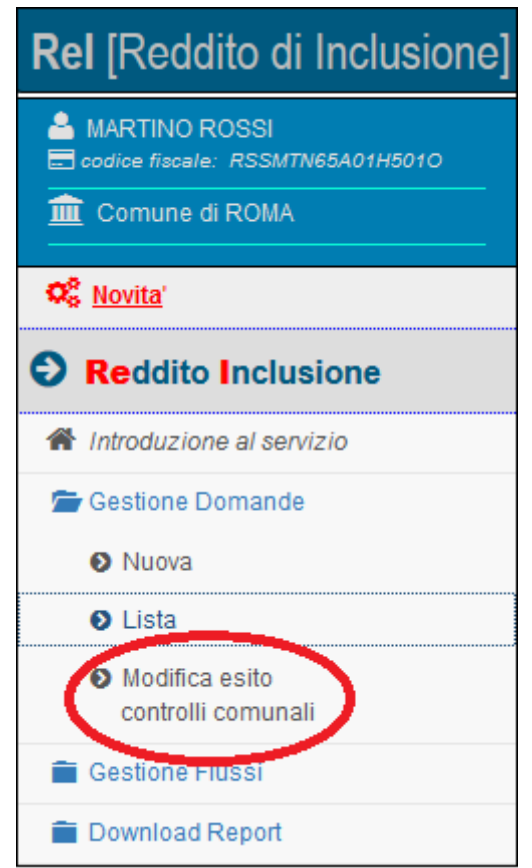

**Figura 49: Menu Modifica esito controlli comunali**

La selezione di tale voce di menù restituisce una tabella con l'elenco delle domande per le quali in fase di inserimento i controlli comunali non siano stati indicati o siano stati indicati in modo parziale e per le quali è possibile procedere al completamento di tali esiti a posteriori.

La tabella presenta le seguenti informazioni:

- ID domanda
- Data di presentazione della domanda
- Stato della domanda
- Codice fiscale del richiedente
- Nome e cognome del richiedente
- Una rappresentazione grafica degli esiti inseriti dal Comune, ove presenti. Per ogni controllo richiesto (residenza, cittadinanza) si indica se l'esito sia stato inserito ed, in tal caso, se è positivo o negativo, tramite un simbolo esplicativo.
- Un tasto per l'azione di visualizzazione e modifica dei dettagli dei controlli inseriti.

| 荁<br>quimmianna<br>selezionare.<br>٠<br>pointmaker.<br>IF data pres.<br>m<br>rend.<br>citat.<br>codice fisc.<br>stato domanda<br>cognossé e nome<br>tut.<br>\$1/10/2017<br>Completate<br>BULGARELLEU SONIA<br>BLGSNO38RSBP8235<br>184<br>$\overline{\phantom{a}}$<br>-<br>#1/10/2017<br>Completels<br>BULOARE LLININING SONIAAAAAAAAAAAAAAAAAA<br>BLGSND38R50F4235 | 荁       |  |  | <b>Codice Fiscale</b> | Cognome e Nome | Stato della domanda |    |
|----------------------------------------------------------------------------------------------------|---------|--|--|-----------------------|----------------|---------------------|----|
|                                                                                                    |         |  |  |                       |                |                     |    |
|                                                                                                    | azioni  |  |  |                       |                |                     | Đ. |
|                                                                                                    | G       |  |  |                       |                |                     |    |
|                                                                                                    | z       |  |  |                       |                |                     |    |
| -<br>$+79$<br>BULGARELLI SONIA<br>EU100017<br>Revoca<br>BLGSND38R5#F0.239:                                                                                                    | α       |  |  |                       |                |                     |    |
| TTE<br>$\sim$<br><b>BULGARELLI SONIA</b><br>21/10/2017<br><b>Heinca</b><br>BLGSAG10R58F0235                                                                                                    | œ       |  |  |                       |                |                     |    |
| 177<br>Completata<br>BULGARELLEI SONIAA<br>21/10/2017<br>BLGSNO38R30F0235                                                                                                    | G<br>-- |  |  |                       |                |                     |    |

**Figura 50: Lista domande per inserimento/modifica controlli comunali**

Per la selezione delle domande di interesse è possibile:

- Utilizzare uno o più filtri presenti in testa alla pagina (stato della domanda, dati del richiedente, periodo)
- Ordinare sulla base di una delle colonne, cliccando le frecce presenti alla destra dell'intestazione
- Ampliare il numero di domande visualizzabili per ciascuna pagina.

Per elaborazioni da effettuarsi esternamente all'applicazione, in basso a sinistra si fornisce inoltre la possibilità di effettuare il download della lista completa, in formato pdf ed excel.

Di seguito una tabella per l'interpretazione della griglia degli esiti inseriti dal Comune:

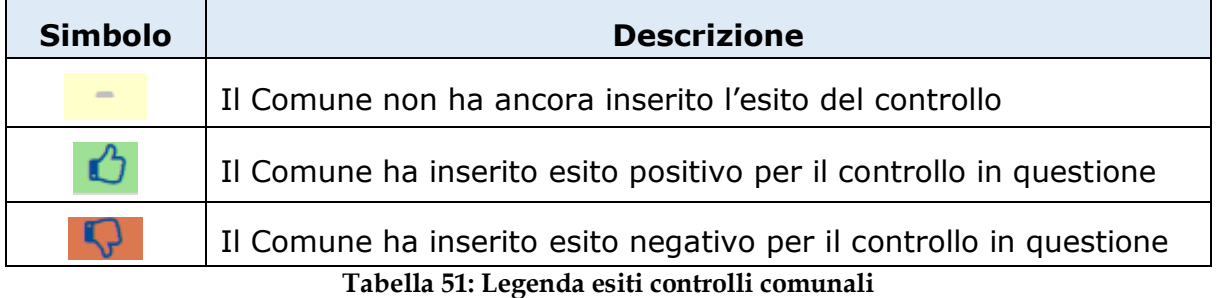

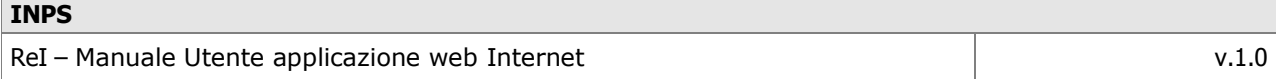

Il simbolo consente di entrare sui dettagli dei controlli comunali della singola domanda per visualizzazione e completamento.

# **3.3 Gestione flussi (upload)**

Per i Comuni che comunicano con l'Istituto effettuando l'upload dei flussi sul portale INPS, il menu mette a disposizione una serie di funzionalità che saranno illustrate di seguito.

Come descritto in apposito documento che contiene il tracciato xsd, il tipo di comunicazione del Comune sarà distinguibile sulla base del campo tipoComunicazione, che può assumere i seguenti valori:

- ID ("Invio Domanda"): comunicazione del modulo della domanda, senza l'associazione contestuale del modulo "REI com" per l'invio dei redditi aggiornati previsti per l'anno
- IA ("Annullamento/decadenza Domanda"): comunicazione del modulo della domanda, senza l'associazione contestuale del modulo "REI com" per l'invio dei redditi aggiornati previsti per l'anno
- IC ("Invio Controlli comunali"): comunicazione successiva all'invio della domanda ('ID') contenente le verifiche comunali relative ai requisiti di cittadinanza e residenza. Tale comunicazione è accettata solo qualora nell'invio della domanda il Comune non abbia dato indicazioni sull'esito delle verifiche comunali
- IR ("Invio REI com"): comunicazione del modulo "REI com" per l'invio delle variazioni della situazione lavorativa e reddituale, relativamente ad una domanda già presentata precedentemente
- IP ("Invio Progetto") comunicazione dell'avvenuta sottoscrizione al progetto

# **3.3.1 Invio dei flussi di domande**

Per inserire un nuovo flusso di domande va selezionata la voce "Nuova" presente nel sottomenu "Gestione domande":

**Figura 52: Menu Invio nuovo flusso**

La selezione di tale voce determina l'apertura di una pagina in cui effettuare la selezione del flusso dal file system e l'upload sul portale:

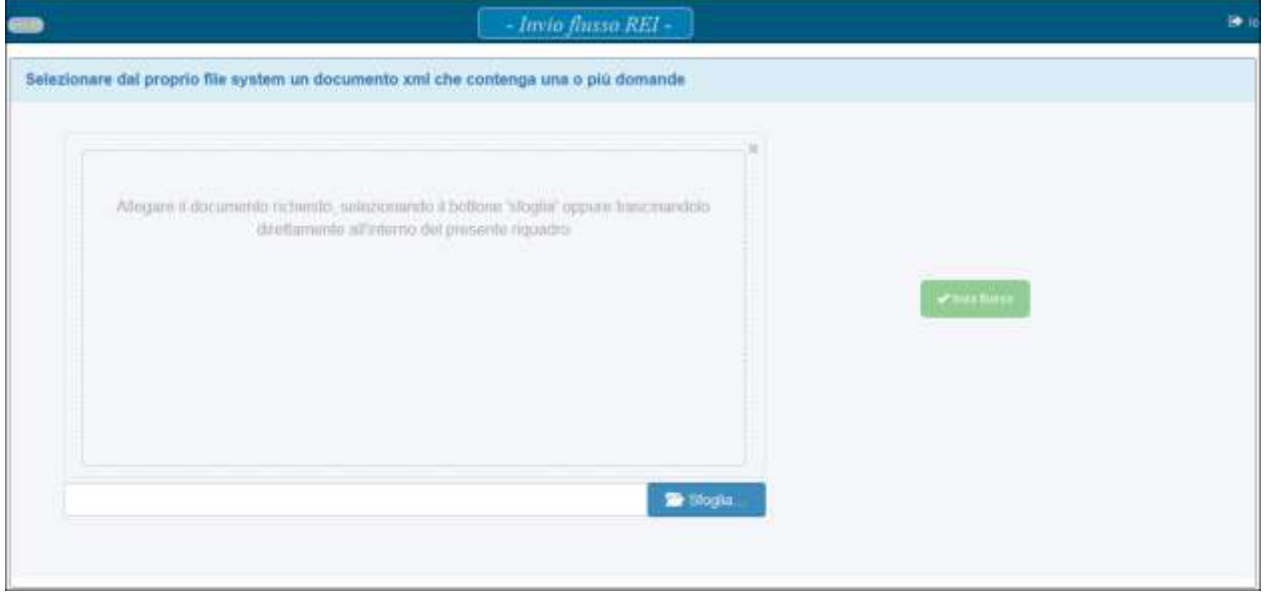

**Figura 53: Pagina di upload nuovo flusso – Selezione file**

Il tasto "Invia flusso" è inizialmente disabilitato: deve infatti essere selezionato il file mediante il tasto "Sfoglia…"; una volta selezionato, il contenuto del file caricato viene visualizzato, e dovrà essere inviato cliccando il pulsante "Invia flusso".

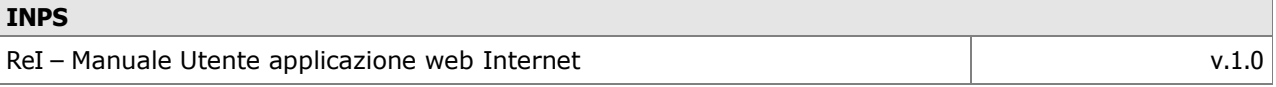

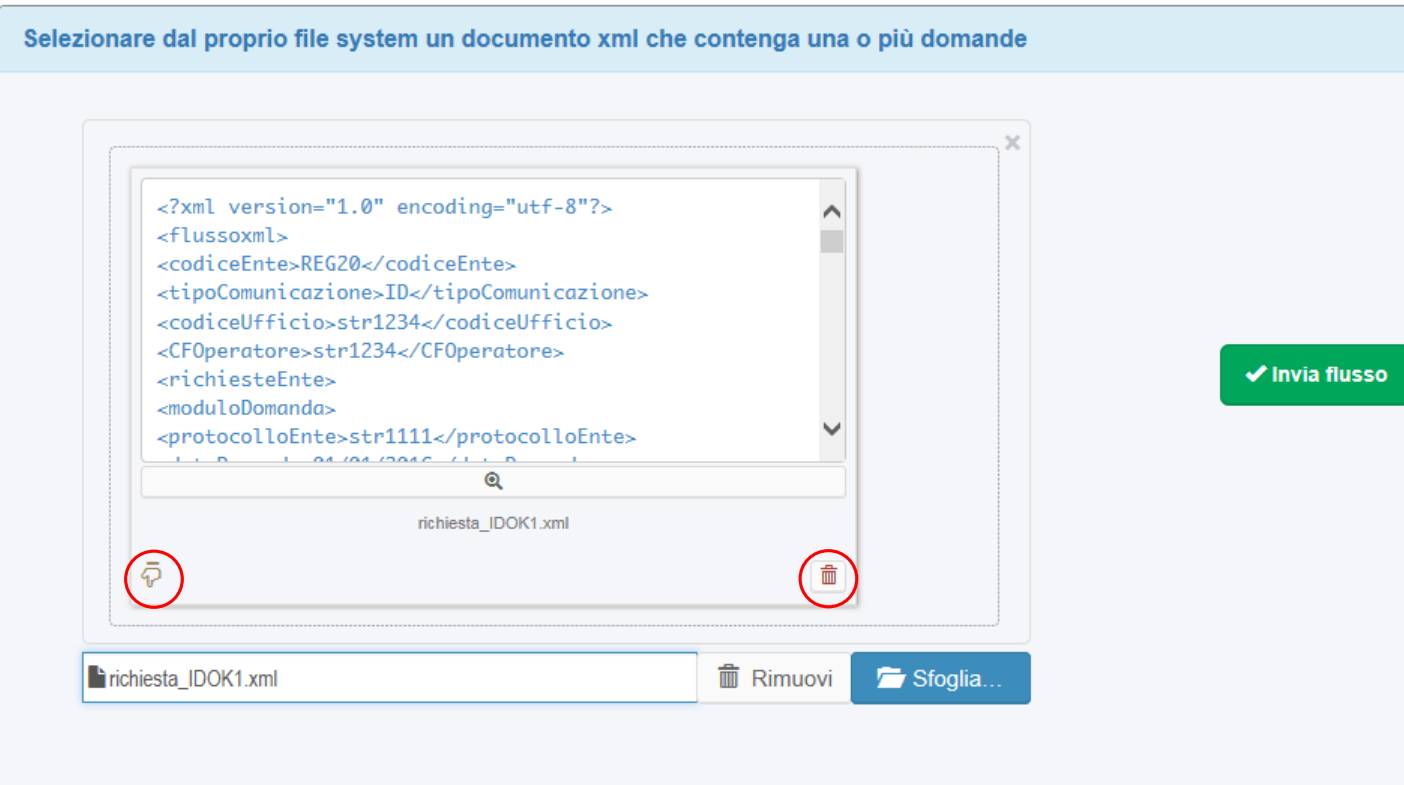

**Figura 54: Pagina di upload nuovo flusso – Invio file**

Un pulsante in basso a sinistra ( $\overline{\overline{\phi}}$ ) indica che il caricamento ancora non è stato effettuato, mentre il pulsante in basso a destra  $\begin{pmatrix} 1 & 1 \\ 1 & 1 \end{pmatrix}$  ed il pulsante "Rimuovi" consentono, prima dell'invio, di sostituire un nuovo file a quello già selezionato.

Quando il flusso rispetta il tracciato xsd di riferimento, si presenta il seguente messaggio:

C Exito controlli preliminari sulla richiesta inoltrata: il flusso inviato è stato constansnte acquisito dal sistema, con numero progressivo 382. Le vertiche della constazza strutturale e formale dello stesso nanno dato recomo postivo, per cu durante la proseima alaborazione batch verranno estratti e venticati ritati musii, ai fini della validazione e validazione delle relative domande di richesta del beneficio, Insibe, attraverso la voce di menu "Esto" della sezione "kivio Flusso" sarà possible venticare la lista progressiva con tutti i flussi finora insitabi dall'enle, in ordine discendente di invio a partre dal più recente; per ogni elemento yi è la possibilità di scancarne il fusso di richiesta originalmente invato ed un file XML di resoconto ed esto elaborazione per la specifica richiesta

**Figura 55: Upload domande: esito positivo**

In caso diverso viene presentato un messaggio di errore.

Attenzione! Premere il bottone di fianco per visualizzare la descrizione dell'errore. C D Am

**Figura 56: Upload errato**

Premendo il bottone Apri, viene visualizzata la descrizione dell'errore.

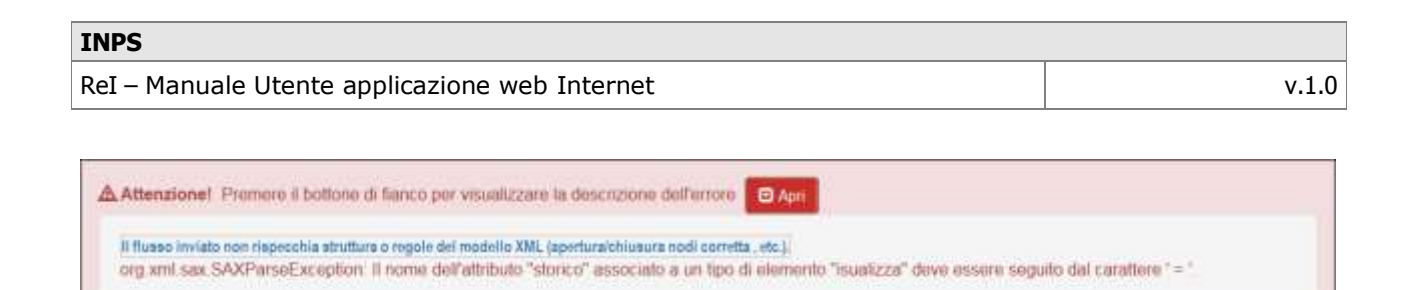

**Figura 57: Descrizione errore Upload**

### **3.3.2 Esito dell'invio**

Lo stato dei flussi inviati correttamente è visualizzabile dalla lista presente sotto la voce di menu "Esito":

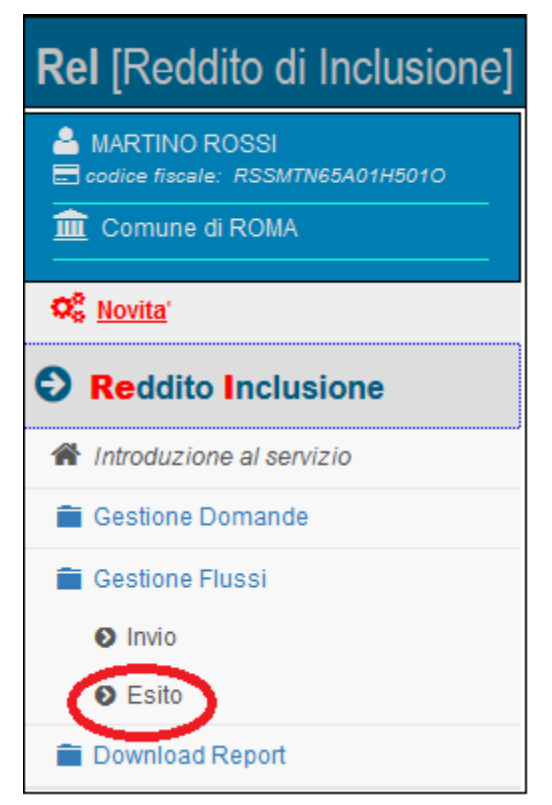

**Figura 58: Menu Esito upload**

La selezione di tale voce di menù restituisce una tabella con l'elenco dei flussi caricati, con le seguenti informazioni:

- ID flusso, corrispondente al numero restituito dal sistema INPS al momento dell'invio
- Nome del file inviato: è cliccabile e può essere scaricato
- CF del soggetto che ha effettuato l'upload
- Data di invio del flusso
- Tipo di invio flusso (comunicazione domande, comunicazione controlli comunali, …)

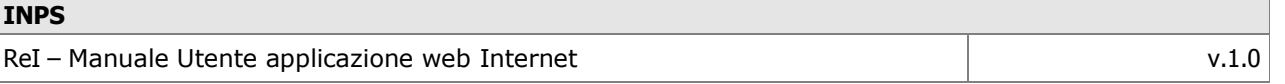

 Verifica flusso: esito di rispondenza del flusso al tracciato xsd (esito validazione scaricabile)

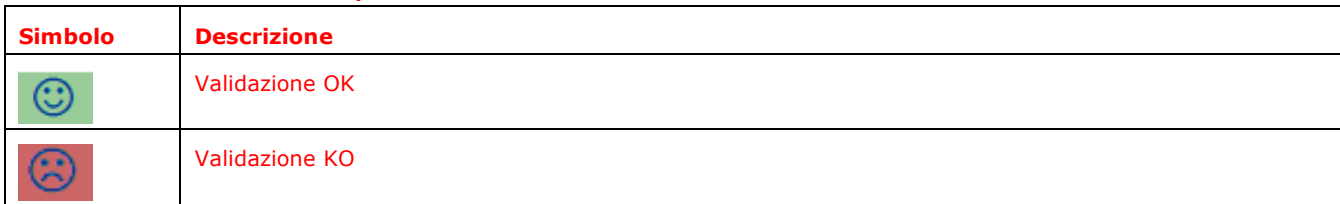

 Esito elaborazione (esito fase di lavorazione delle richieste ricevute dal Comune)

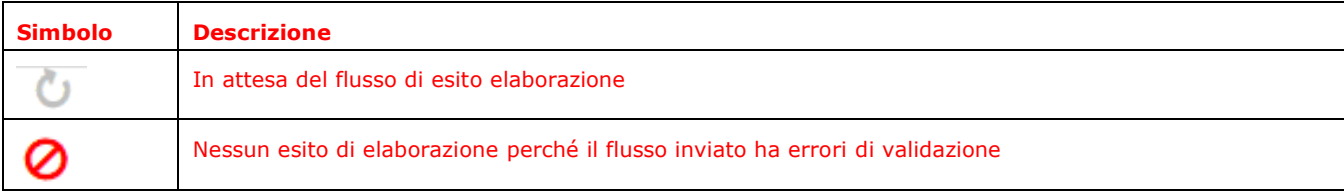

#### Verifica requisiti (esito finale)

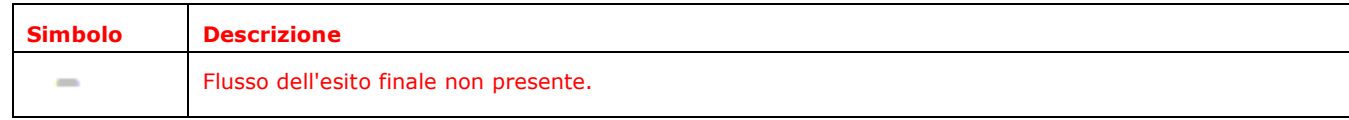

| selezurare.    | $\bullet$<br>seispongs.               | ×                                 | customical             | 畐                       | cumman                   |                            | 黃                |                       |
|----------------|---------------------------------------|-----------------------------------|------------------------|-------------------------|--------------------------|----------------------------|------------------|-----------------------|
| $\overline{a}$ | fuses inviato (contratic)<br>n<br>п   | iveerito da<br><b>End Anceler</b> | data invio<br>ÌÍ.<br>в | tuologia<br>Invio Busso | verifica state<br>flusse | el.borazione               | solle<br>elabor. | nate.<br><b>ENGLE</b> |
| 367            | <b>RET 4. retends (Chipse OK) and</b> | <b>ZZZFBAM4TOTH242L</b>           | 2013.10.10.00.00 lb    | paredi commit           | m                        | <b>Atmix lovemation</b>    |                  |                       |
| 188            | <b>NB</b> & remail (lines OK) and     | ZZZF BAA4 TOTH 2421               | 診力体制施設点                | tortol corp heli        | <b>CD</b>                | <b>Albert Involve done</b> | $\equiv$         |                       |
| 1308           | <b>AT MARGARE</b>                     | ZZW BAAITOTH2421                  | 2011/02/14 03:36       | ianussi ibest           | 価                        | <b>Поте (меняли</b>        | -                |                       |
| 1100           | 鼬<br>powerit3 and                     | <b>ZZZPEAN TOTH2KTL</b>           | 201102 1080            | <b>Assumed Render</b>   | 启                        | <b>Ness Isvorizion</b>     |                  |                       |
| 13.01          | 鼬<br><b>Studio Ballet</b>             | <b>ZZZFBAMATOTKSKOL</b>           | 2011年25日起星             | are stranged brench.    | a                        | <b>Ness Inorganis</b>      |                  |                       |
| 1296           | 硒<br>datentia and                     | 222FBAA1707H242L                  | 2017-16-24 10:00:51    | <b>SURRICHE</b>         | 曲                        | Lavorate totale            | ۰                |                       |
| 田庄             | <b>Reference</b>                      | 222-5/447074243L                  | 2011年1月末               | <b>STORICS</b>          | 曲                        | <b>Ninsa Wutreatow</b>     |                  |                       |
| 2500           | <b>301 connective especial con-</b>   | ZZZ BANTITHZKIL                   | 加工也发信印刷                | <b>BURNIN</b>           | 面                        | <b>Resaliversbare</b>      |                  |                       |
| PEOT           | 碲<br>donemic and                      | ZZZFZMA TOTHZKZL                  | 2011/02/01 10:18:28    | Airmonth                | $\circ$                  | Venus lovom ponti          |                  |                       |
| 25.08          | off drawin-Opport                     | ZZZF BANATUTH 2421.               | 2015年第10日              | dometrie                | 曲                        | About improvement          |                  |                       |

**Figura 59 - Lista degli Esiti**

Per la selezione dei flussi di interesse è possibile:

- Utilizzare uno o più filtri presenti in testa alla pagina
- Ordinare sulla base di una delle colonne, cliccando le frecce presenti alla destra dell'intestazione
- Ampliare il numero di domande visualizzabili per ciascuna pagina.

Per elaborazioni da effettuarsi esternamente all'applicazione, in basso a sinistra si fornisce inoltre la possibilità di effettuare il download della lista completa, in formato pdf ed excel.

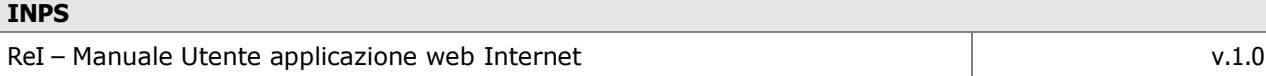

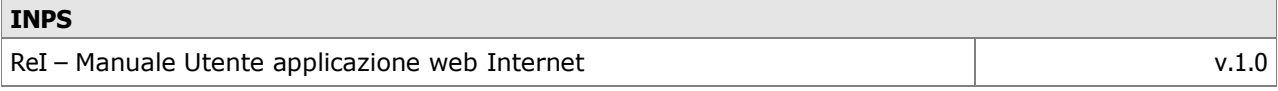

# **4 Accesso con profilo cittadino**

Nel caso di accesso con credenziali di un cittadino, viene presentata la pagina del Portale, come descritto di seguito.

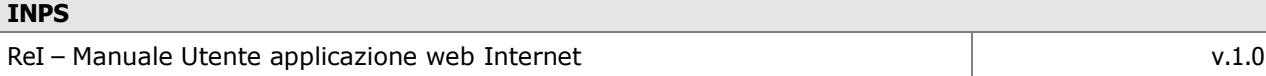

Al momento dell'accesso viene visualizzata la seguente schermata, corrispondente alla voce di menù di Introduzione al Servizio, già descritta nell'analogo paragrafo per utente con profilo dipendente del Comune.

### **4.2 Lista delle domande inserite**

Per i Cittadini che hanno inoltrato domande lavorate dal Comune, il menù mette a disposizione la voce "Lista" presente nel sottomenu "Gestione domande", per la consultazione delle domande di competenza:

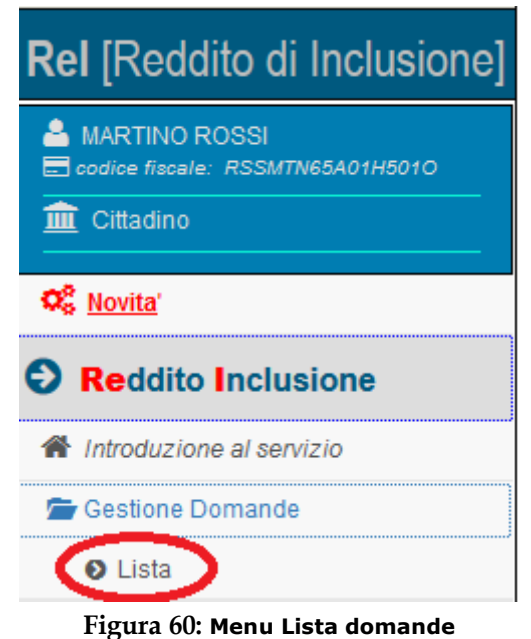

La selezione di tale voce di menù restituisce una tabella con l'elenco delle domande inserite, con le seguenti informazioni:

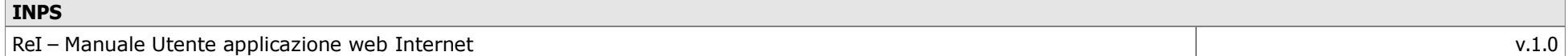

- ID domanda, corrispondente al numero assegnato alla domanda al momento del salvataggio
- Data di presentazione della domanda
- Stato della domanda
- Codice fiscale del richiedente
- Nome e cognome del richiedente
- Una serie di possibili azioni che possono essere effettuate sulla domanda, di sola consultazione. Passando con il mouse su ciascuna di esse se ne visualizza il significato.

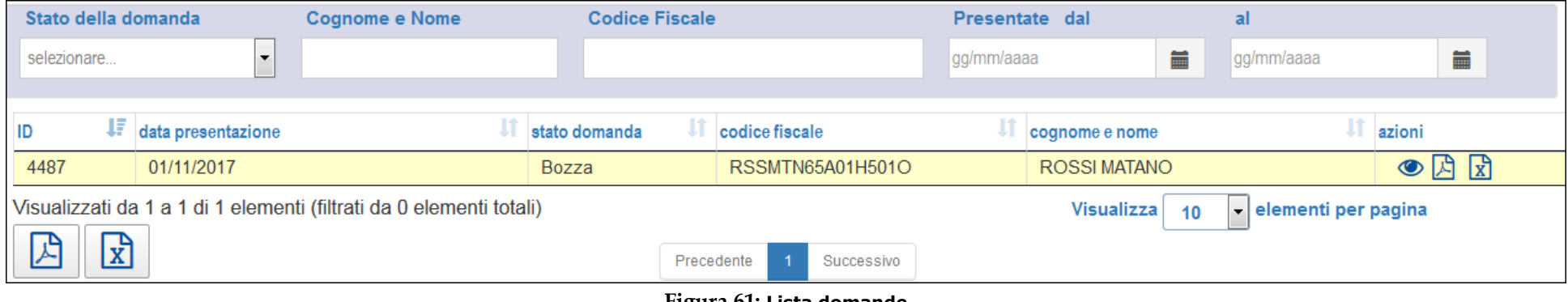

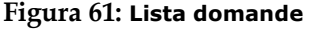

Per la selezione delle domande di interesse è possibile:

- Utilizzare uno o più filtri presenti in testa alla pagina (stato della domanda, dati del richiedente, periodo)
- Ordinare sulla base di una delle colonne, cliccando le frecce presenti alla destra dell'intestazione
- Ampliare il numero di domande visualizzabili per ciascuna pagina.

Per elaborazioni da effettuarsi esternamente all'applicazione, in basso a sinistra si fornisce inoltre la possibilità di effettuare il download della lista completa, in formato pdf  $\boxed{2}$  ed excel  $\boxed{\overline{x}}$ .

Per quanto riguarda le azioni che si possono effettuare sulla singola domanda:

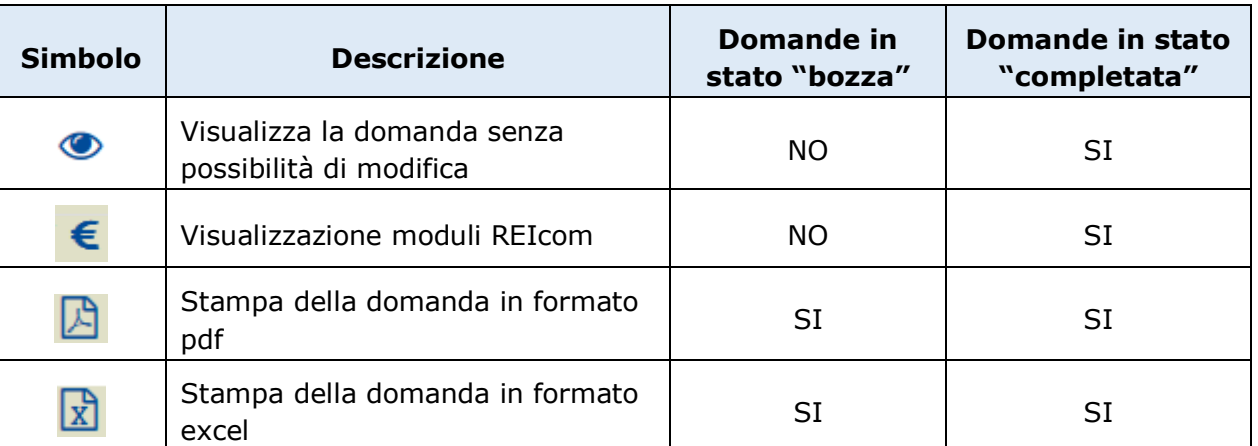

**Tabella 62: Azioni sulle domande in lista**

#### **4.2.1 Visualizzazione domanda**

Tramite l'azione individuata dal simbolo ( $\bullet$ , è possibile accedere ai dati della domanda, descritti nel cap.3.2.1, senza possibilità di modifica.

#### **4.2.2 Stampa domanda**

Tramite le azioni individuate dai simboli  $\boxed{B}$  e  $\boxed{R}$ , è possibile stampare i dati della domanda, descritti nel cap.3.2.1, nei formati indicati.

#### **4.2.3 REIcom - Lista dei moduli inviati**

Nella lista domande, attivando l'icona del REIcom (simbolo (interpresentata la pagina con la lista dei moduli.

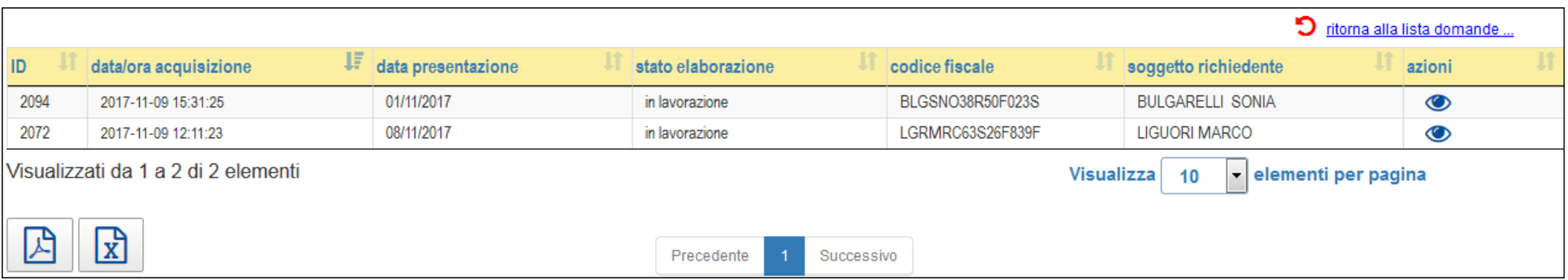

**Figura 63: Lista moduli REICom**

#### Sono riportati i campi:

- ID modulo
- Data/ora acquisizione
- Data presentazione
- Stato elaborazione
- CF dichiarante
- Anagrafica dichiarante
- Colonna azioni

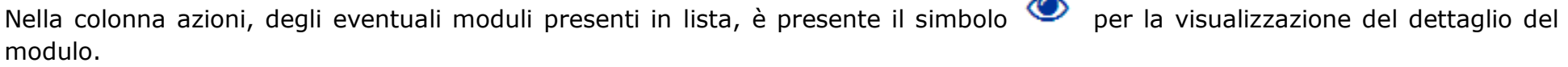

In basso sono disponibili i due pulsanti per scaricare il report della lista in pdf  $\boxed{\mathbb{B}}$ , in excel  $\boxed{\mathbb{X}}$ .

#### **4.2.3.1 REIcom - dettaglio del modulo**

Attivando l'azione della lista dei moduli inviati, viene presentata la pagina del modulo corrispondente, con le sezioni in sola visualizzazione.